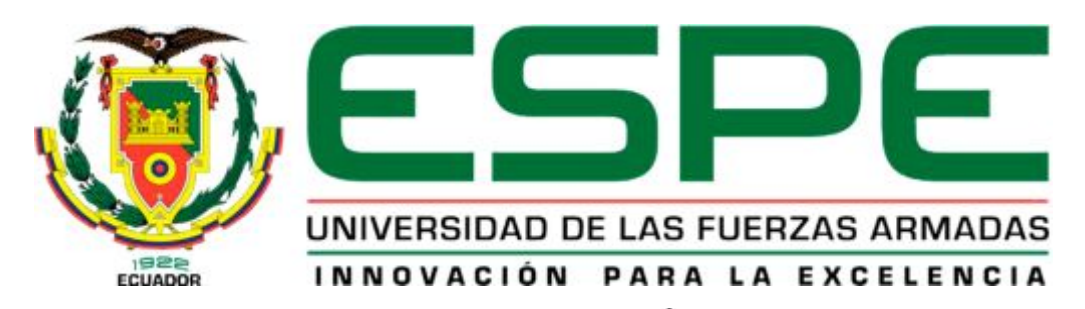

# UNIDAD DE GESTIÓN DE LECNOLOGÍAS

# DEPARTAMENTO DE ELECTRÓNICA Y COMPUTACIÓN

CARRERA DE ELECTRÓNICA MENCIÓN INSTRUMENTACIÓN & AVIÓNICA

Trabajo de Graduación para la obtención del título de:

TECNÓLOGO EN ELECTRÓNICA MENCIÓN INSTRUMENTACIÓN & AVIÓNICA

TEMA: IMPLEMENTACIÓN DE UN HMI PARA LA ADQUISICIÓN DE SEÑAL ANALÓGICA DE CORRIENTE EMPLEANDO EL MÓDULO SM1231 EN EL PLC S7-1200

> AUTOR: CORO IZA TANIA BEATRIZ DIRECTOR: ING PABLO PILATASIG

> > LATACUNGA

2015

## **UNIVERSIDAD DE LAS FUERZAS ARMADAS – ESPE UNIDAD DE GESTIÓN DE TECNOLOGÍAS**

# <span id="page-1-0"></span>**CERTIFICACIÓN**

Certifico que el presente Trabajo de Graduación fue realizado en su totalidad por la Srta. TANIA BEATRIZ CORO IZA**,** como requerimiento parcial para la obtención del título de TECNÓLOGA EN ELECTRÓNICA MENCIÓN INSTRUMENTACIÓN & AVIÓNICA

> **Ing. Pablo Pilatasig DIRECTOR DEL TRABAJO DE GRADUACIÓN**

Latacunga, Mayo del 2015

# **UNIVERSIDAD DE LAS FUERZAS ARMADAS – ESPE UNIDAD DE GESTIÓN DE TECNOLOGÍAS**

## <span id="page-2-0"></span>**AUTORÍA DE RESPONSABILIDAD**

Yo, TANIA BEATRIZ CORO IZA

DECLARO QUE:

El trabajo titulado**"IMPLEMENTACIÓN DE UN HMI PARA LA ADQUISICIÓN DE SEÑAL ANALÓGICA DE CORRIENTE EMPLEANDO EL MÓDULO SM1231 EN EL PLC S7-1200**"**,**ha sido desarrollado en base a una investigación científica exhaustiva, respetando derechos intelectuales de terceros conforme las citas constan al pie de las páginas correspondientes, cuyas fuentes se incorporan en la bibliografía.

Consecuentemente, este trabajo es de mi autoría.

En virtud de esta declaración, me responsabilizo del contenido, veracidad y alcance científico del proyecto de grado en mención.

> **Tania Beatriz Coro Iza 060377346-6**

Latacunga, Mayo del 2015

# <span id="page-3-0"></span>**AUTORIZACIÓN**

Yo, TANIA BEATRIZ CORO IZA

Autorizo a la Universidad de las Fuerzas Armadas - ESPE la publicación, en la biblioteca virtual de la Institución del trabajo**"IMPLEMENTACIÓN DE UN HMI PARA LA ADQUISICIÓN DE SEÑAL ANALÓGICA DE CORRIENTE EMPLEANDO EL MÓDULO SM1231 EN EL PLC S7- 1200",**cuyo contenido, ideas y criterios son de mi exclusiva responsabilidad y |autoría.

> **Tania Beatriz Coro Iza 060377346-6**

Latacunga, Mayo del 2015

#### <span id="page-4-0"></span>**DEDICATORIA**

Dedico esta tesis a mi mama, a mi hermana quienes fueron un gran apoyo emocional durante el tiempo en que escribía esta tesis ellas que siempre me han motivado para seguir adelante con mis estudios. A mis amigos que me apoyaron todo el tiempo. A mis maestros quienes nunca desistieron al enseñarme, a todos los que me apoyaron para escribir y concluir esta tesis. Para ellos es esta dedicatoria de tesis, pues es a ellos a quienes se las debo por su apoyo incondicional.

.

**Tania Beatriz Coro Iza** 

#### <span id="page-5-0"></span>**AGRADECIMIENTO**

En primer lugar a Dios por haberme guiado por el camino de la vida hasta ahora; en segundo lugar a cada uno de los que son parte de mi familia principalmente a mi madre y a mi hermana que a pesar de todo siempre me brindan toda su fuerza y su apoyo incondicional que me llevado hasta donde estoy ahora. Por último a mis amigos y a todas las personas que sin ser nada para mí me han apoyado en todo momento porque en esta armonía grupal lo hemos logrado y a mi director de tesis quién nos ayudó en todo momento.

# <span id="page-6-0"></span>ÍNDICE DE CONTENIDOS

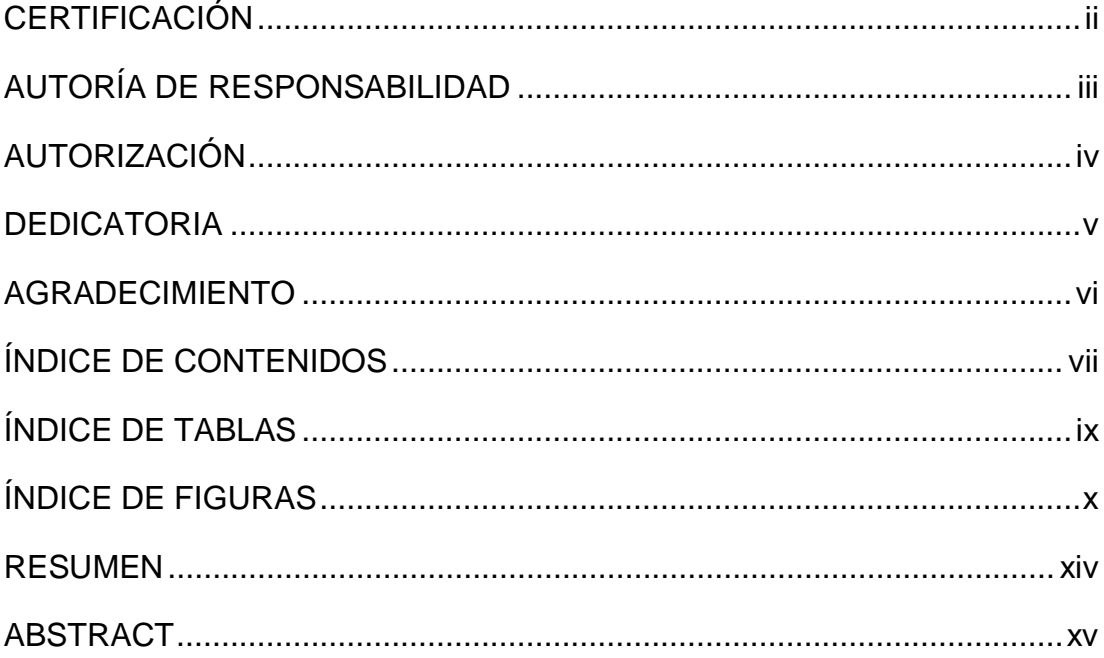

# **CAPÍTULO I**

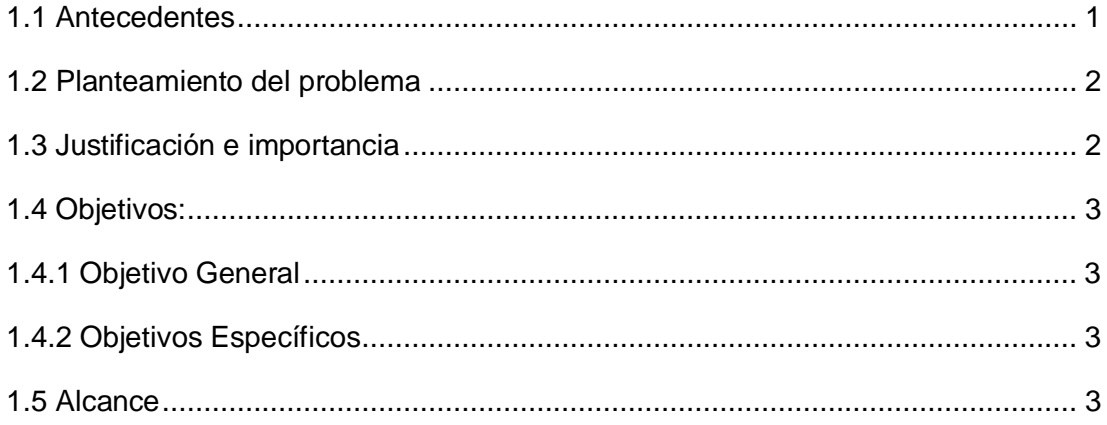

# **CAPÍTULO II**

# **MARCO TEÓRICO**

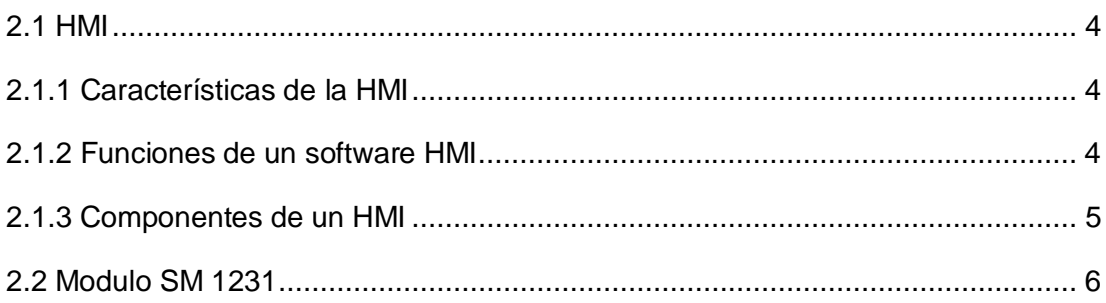

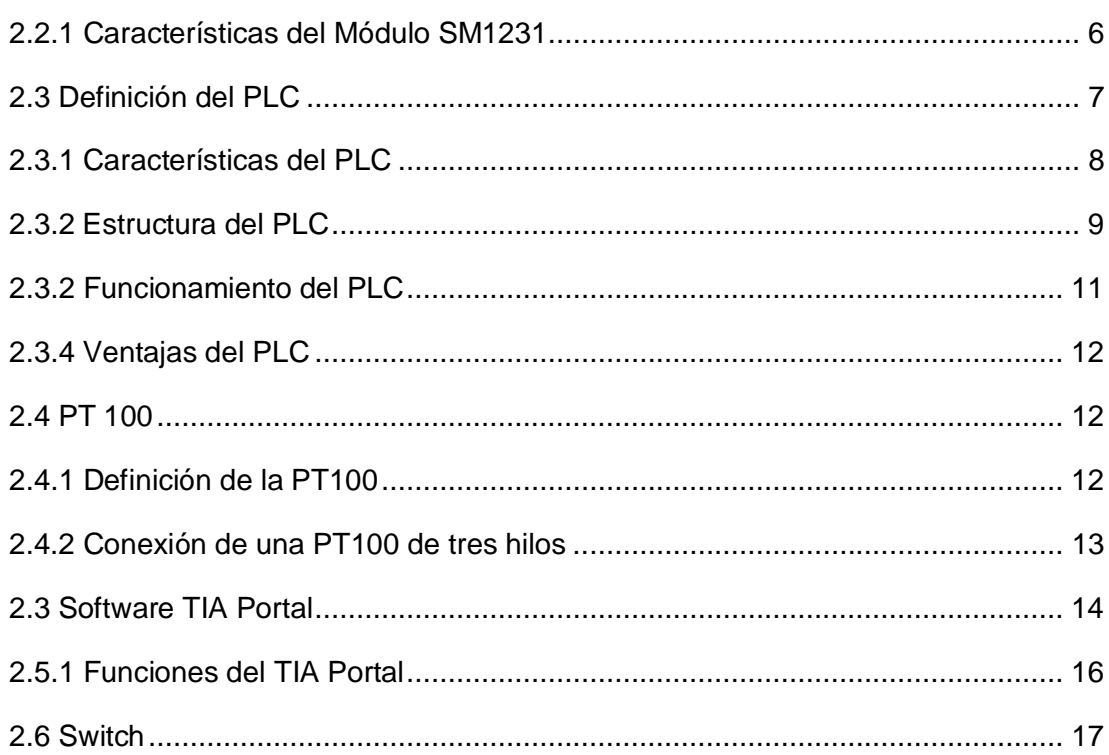

# **CAPÍTULO III**

# DESARROLLO DEL TEMA

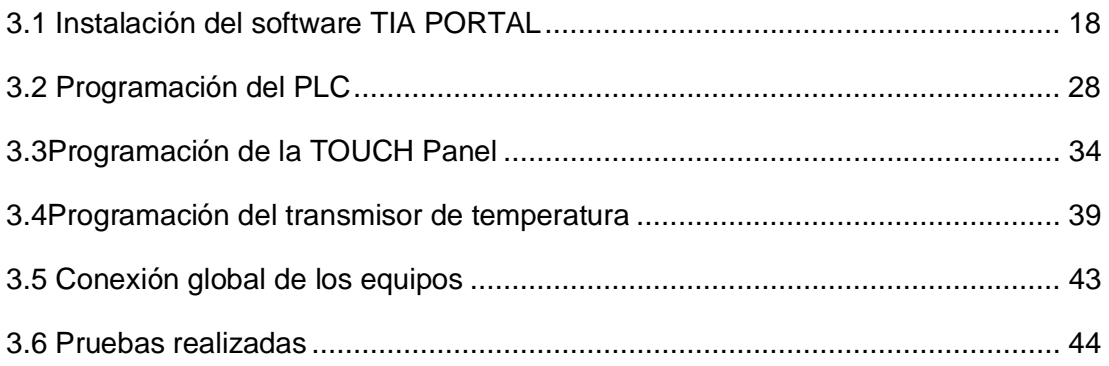

# **CAPÍTULO IV**

# CONCLUSIONES Y RECOMENDACIONES

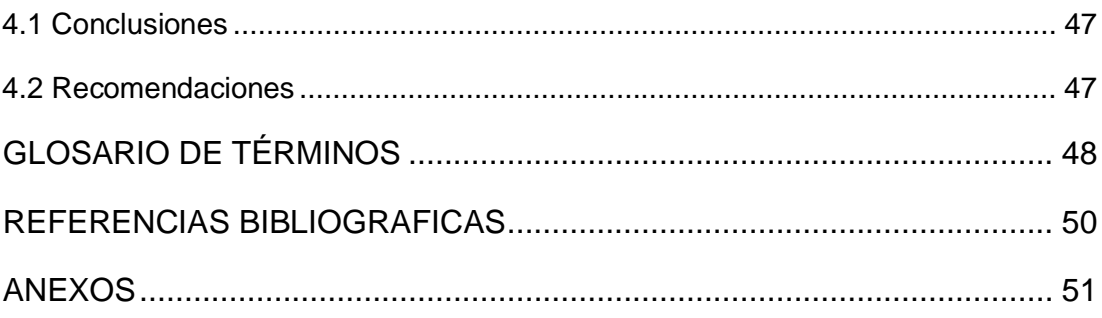

# <span id="page-8-0"></span>ÍNDICE DE TABLAS

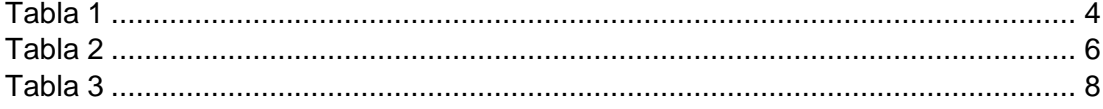

# <span id="page-9-0"></span>ÍNDICE DE FIGURAS

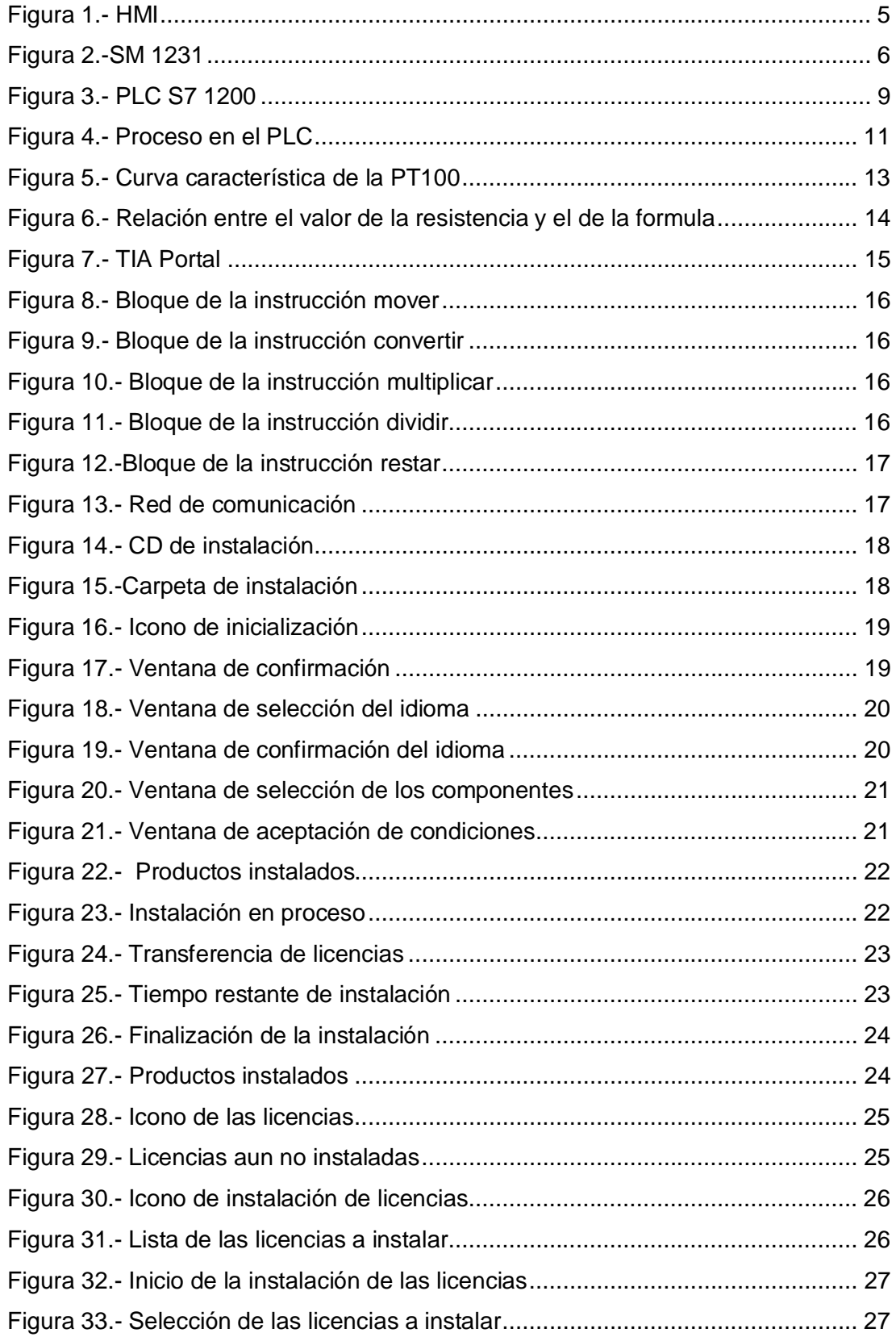

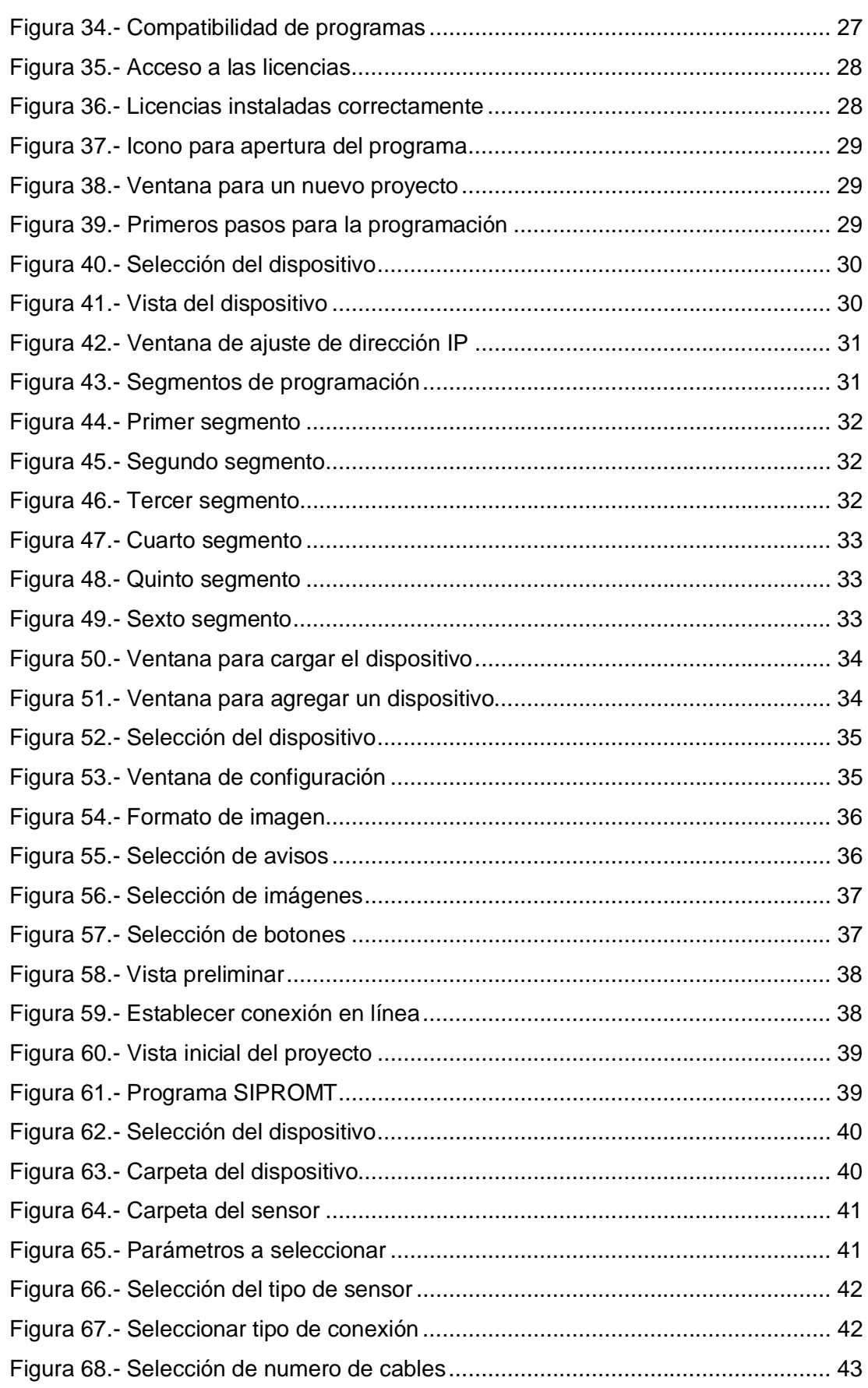

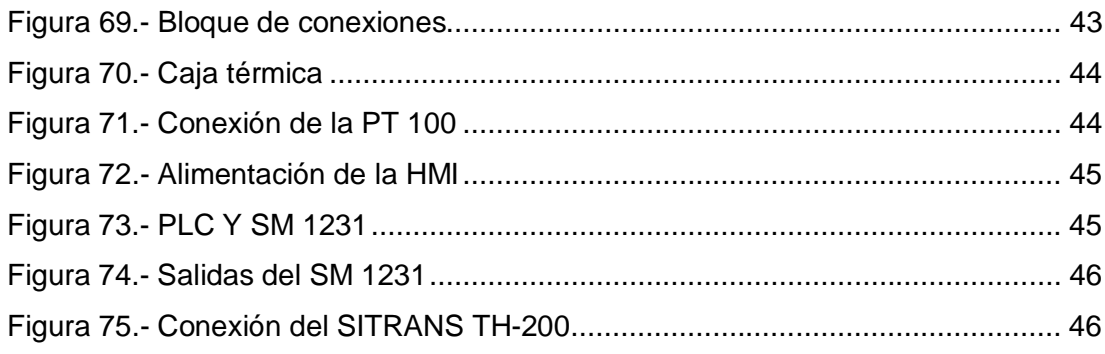

#### **INTRODUCCIÓN**

El trabajo de grado inicia con una descripción sobre los antecedentes de los equipos a utilizar, sus características, la importancia que tiene la adquisición de estos nuevos en la industria hoy en día. También señala lo importante que es para el aprendizaje en los estudiantes de los distintos niveles académicos y los objetivos a cumplir, todo esto se halla citado en el Capítulo I.

En el Capítulo II se detallan las características técnicas y físicas de cada uno de los equipos adquiridos, que son las más importantes para realizar su respectivo montaje y el funcionamiento sea el correcto.

En el Capítulo III se describe el desarrollo práctico para la correcta programación de los distintos dispositivos y como realizar de las diversas conexiones entre los módulos y el sensor de temperatura; también las características que posee el software TIA PORTAL y los pasos a seguir para su correcta instalación y las características que debe tener el PC para dicha instalación.

El Capítulo IV muestra las conclusiones y recomendaciones obtenidas al momento de realizar el trabajo práctico, para luego no tener ningún inconveniente al volver a realizarlo.

#### <span id="page-13-0"></span>**RESUMEN**

En este trabajo de grado se detalla las características físicas y técnicas de cada uno de los dispositivos a utilizar como el **modulo SM 1231** el cual adquiere señales analógicas de un valor entre 4mA – 20mA y consta de cuatro entradas analógicas y tiene que ser alimentado con una fuente de 24VDC o puede ser alimentado con la misma fuente que lleva integrada en el **PLC**. El sensor **PT 100** tiene que ser configurado primeramente con el transmisor de temperatura SITRANS TH 200 este puede ser energizado con una fuente de 12VDC a 30VDC y la máxima distancia que puede alcanzar es de 100 metros. Para la programación del PLC y del módulo SM 1231 es necesario tener el conocimiento de cómo trabaja el software **Tia Portal** y sus distintas funciones dentro del mismo programa, para realizar la respectiva programación, mediante el cual también realizamos la configuración de la **TOUCH PANEL** para la visualización de los datos que estamos adquiriendo en un tiempo real. Para la programación de cada uno de los dispositivos se realizara mediante el software Tia Portal, ya que este permite cargar programas diferentes a cada uno de los distintos dispositivos y para llevar a cabo la conexión entre todos los equipos es necesario un switch y el cable RJ45 previamente se haya realizado el respectivo cambio en las direccione IP estas tienen que ser distintas en los equipos, para el correcto funcionamiento de los mismos sino no funcionara ninguno de los dispositivos a utilizar.

#### PALABRAS CLAVES:

- Ø **MODULO DE SEÑALES ANALÓGICAS SM 1231**
- Ø **CONTROLADOR LÓGICO PROGRAMABLE**
- Ø **PT 100 DETECTOR DE TEMPERATURE RESISTIVO**
- Ø **PORTAL AUTOMÁTICO TOTALMENTE INTEGRADO**
- Ø **TOUCH PANEL**

#### <span id="page-14-0"></span>**ABSTRACT**

In this paper grade physical and technical characteristics of each of the devices to use as the **module SM1231** which acquires analog signals from a value between4mA-20mAandhas four analog inputs and must be fed a source of 24VDC or can be fed with the same source that is integrated into the **PLC**. The **PT 100**  sensor has to be configured first with temperature transmitter SITRANS TH-200 this can be energized with a source of 12VDC to 30VDC and the maximum distance that can reach is 100meters.For programming the PLC and the SM1231 is necessary to have knowledge of how the **Tia Portal** software and its various functions within the same program works, to perform the respective programming, whereby we also perform settings for **TOUCH PANEL** display data are acquired in real time. For the programming of each of the devices is done through the Tia Portal software, as this allows you to load different programs at each of the different devices and to perform the connection between all teams need a switch and RJ45 cable previously been done the respective change in the IP addresses in these must be different in the equipment for the correct operation thereof will not work but none of the devices used.

#### KEYWORDS:

- Ø **MODULE SM 1231 ANALOG SIGNALS**
- Ø **PROGRAMMABLE LOGIC CONTROLLER**
- Ø **PT 100 RESISTIVE TEMPERATURE DETECTOR**
- Ø **TOTALLY INTEGRATED AUTOMATION PORTAL**
- Ø **TOUCH PANEL**

#### <span id="page-15-0"></span>**CAPÍTULO I**

**"IMPLEMENTACIÓN DE UN HMI PARA LA ADQUISICIÓN DE SEÑAL ANALÓGICA DE CORRIENTE EMPLEANDO EL MÓDULO SM1231 EN EL PLC S7-1200"**

#### <span id="page-15-1"></span>**1.1 Antecedentes**

La adquisición y el control de la temperatura es algo muy común en las industrias ya que se debe tener un monitoreo total de los equipos, para de este modo controlar los procesos en las industrias, evitando así daños y pérdidas que pueden llegar a ser muy costosas.

Se enfoca en brindar una solución que permita actualizar el control de un sistema con la utilización de hardware y software existente en el mercado actual, implementar un sistema de monitoreo de variables en tiempo real y un registro histórico de los eventos.

En nuestro periodo académico se nos enseñó con gran énfasis esta parte de la automatización; ya que uno de los objetivos de nuestra carrera consiste en comprender el manejo adecuado de los distintos instrumentos con los que nos podemos encontrar en el campo laboral.

La tecnología va avanzando día a día en muchos de los equipos que nos permiten obtener la información que deseamos, deben ser programados previo a su uso es esencial conocer el programa bajo el cual trabajan, ya que podremos realizar futuros cambios en la programación según la necesidad del usuario, el PLC s7 1200, pantalla KTP 400, módulos analógicos, estos dispositivos son casi los últimos en el mercado y sería importante conocer su funcionamiento y la programación que lo rige ya que esto permitirá conocer a los futuros estudiantes de la carrera de electrónica nuevos equipos y fomentar el interés en estos temas.

#### <span id="page-16-0"></span>**1.2 Planteamiento del problema**

En la UGT – ESPE, en la Carrera de Electrónica, los laboratorios, dispone de los dispositivos necesarios para realizar el monitoreo y adquisición de las señales en los distintos procesos, pero no se dispone de la cantidad necesaria para que el aprendizaje sea de una manera personalizada, ya que los estudiantes aprenden de manera global dejando vacíos académicos que difícilmente se pueden remediar.

Ya que el aprendizaje tiene que ser tanto teórico como práctico, para una buena formación de un futuro profesional.

La UGT – ESPE permite que el estudiante avance en todo el proceso de aprendizaje y que se desarrolle tal cual como la tecnología avanza en tiempos futuros.

#### <span id="page-16-1"></span>**1.3 Justificación e importancia**

En la UGT – ESPE cuenta con laboratorios muy equipados que nos permitan desarrollarnos prácticamente de la mejor manera posible pero no todos son robustos y, por lo cual se busca implementar parte de estos con equipos de última tecnología.

El modulo SM 1231, es programable, por lo que nosotros configuramos según lo que se solicite, y cada vez que se necesite cambiarlos es necesario cargar el programa en el PLC S7 1200 mediante el TIA portal de este modo permitiremos que el estudiante conozca un nuevo programa y cambie los parámetros que necesita las veces que sean necesarias y así se asocie más con uno de los programas más utilizados en la industria.

Además se implementara un HMI industriales que permitan adquirir y visualizar las señales de corriente en los equipos a utilizar en las prácticas y experimentos dejando de lado el miedo por dañas los equipos. Al dejar de lado el miedo, la investigación en los estudiantes aumentara significativamente representado no solo un progreso para la unidad de gestión de tecnologías sino para la sociedad, porque la falta de esta ha retrasado los avances tecnológicos en el país.

El tema seleccionado permitirá una solución técnica y económica que permitirá mantener un control de un sistema a través de un monitoreo continuo y mejoramiento de la etapa de control de dicho sistema, con lo cual la institución reducirá gastos, evitara mantenimientos correctivos y perfeccionara su etapa de aprendizaje en nuevos proyectos por parte de las nuevas generaciones estudiantiles.

#### <span id="page-17-0"></span>**1.4 Objetivos:**

#### <span id="page-17-1"></span>**1.4.1 Objetivo General**

Implementar un HMI para la adquisición de señal analógica de corriente empleando el modulo SM 1231 en el PLC S7 1200.

#### <span id="page-17-2"></span>**1.4.2 Objetivos Específicos**

- Determinar las características que debe cumplir los equipos para el funcionamiento adecuado.
- § Especificar las características que deben soportar el PLC S7 1200.
- Comprender el manejo correcto de los HMI, el PLC, PT100 y el modulo SM 1231.

#### <span id="page-17-3"></span>**1.5 Alcance**

El proyecto tiene como alcance configurar el modulo SM 1231 para la adquisición de señales analógicas de temperatura según el sensor que se vaya a utilizar, de tal manera que los estudiantes se relacionen con equipos que son utilizados en la industria, reforzando así los conocimientos que se deben tener para realizar adecuadamente las conexiones, verificar el rango de temperatura de trabajo del equipo, el medio para el cual fue diseñado.

#### <span id="page-18-0"></span>**CAPÍTULO II**

#### <span id="page-18-1"></span>**MARCO TEÓRICO**

#### <span id="page-18-2"></span>**2.1 HMI**

Las siglas HMI, significan interfaz hombre maquina; es la interface o interfaces entre el ser humano y una maquina o proceso.

Esta interfaz nos sirve para controlar y monitorear un proceso.

 SIMATIC Basic Panel KTP 600 PN monocromático, pantalla de 5.7", táctil y 6 teclas de función, con interfaz PROFINET / Industrial Ethernet. Panel para funciones básicas en aplicaciones simples y de máquina. Configurable con software Tia Portal WinCC V11 Basic o superior.

#### <span id="page-18-5"></span><span id="page-18-3"></span>**2.1.1 Características de la HMI**

#### **Tabla 1**

**Datos de funcionamiento** 

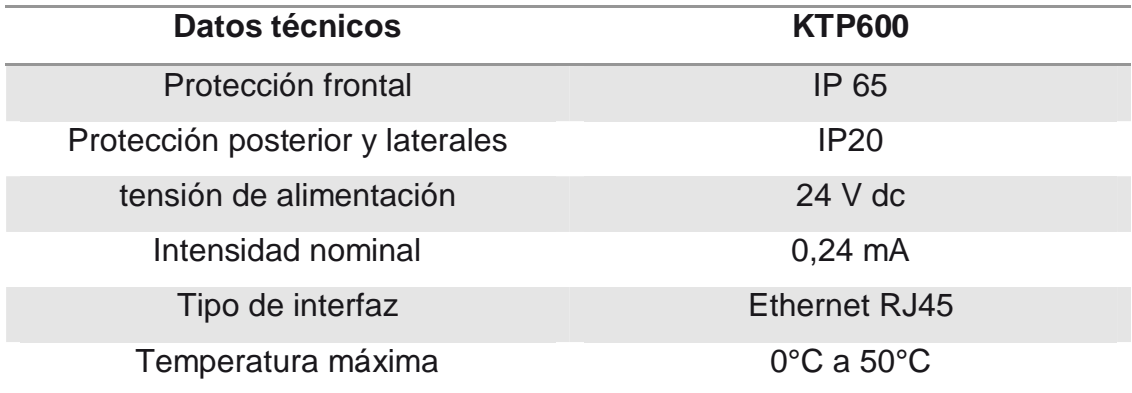

#### <span id="page-18-4"></span>**2.1.2 Funciones de un software HMI**

Existen muchas funciones o tareas de las cuales se encarga el software HMI, sin embargo, de entre todas ellas; se pueden clasificar en grandes grupos como lo son el monitoreo, la supervisión, y control de procesos realizados.

- · Monitoreo.- es obtener y mostrar datos de la planta en el tiempo real. Estos datos se pueden mostrar como números, textos o gráficos que permitan una lectura más fácil de interpretar.
- Supervisión.- permite ajustar las condiciones de trabajo del proceso directamente desde la computadora.
- · Control.- permite ajustar los valores del proceso y así mantener los valores dentro de ciertos límites.

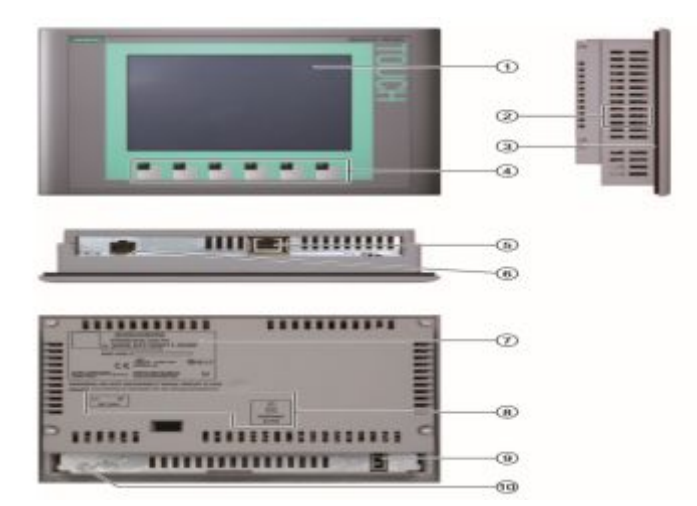

### <span id="page-19-0"></span>**2.1.3 Componentes de un HMI**

<span id="page-19-1"></span>**Figura 1.- HMI Fuente.- (HMI KTPs.pdf-Lector, 2009)** 

- 1.- "Display / pantalla táctil
- 2.- Escotaduras para las mordazas de fijación
- 3.- Junta de montaje
- 4.- Teclas de función
- 5.- Interfaz profinet
- 6.- Conexión para la fuente de alimentación
- 7.- Placa de características
- 8.- Nombre del puerto
- 9.- Guía para las tiras rotulables

10.- Conexión para tierra funcional" (HMI KTPs.pdf-Lector, 2009).Información más detallada en el anexo D.

## **2.2 Modulo SM 1231**

En el PLC también consta de entradas analógicas, pero estas solo admiten entradas de tensión de 0-10v. Por eso es necesario el modulo cuando se utilizan sondas de temperatura y humedad de corriente de 4-20mA. El modulo debe ser alimentado con 24v, de tal manera que podamos aprovechar la misma fuente de alimentación que el PLC lleva integrado.

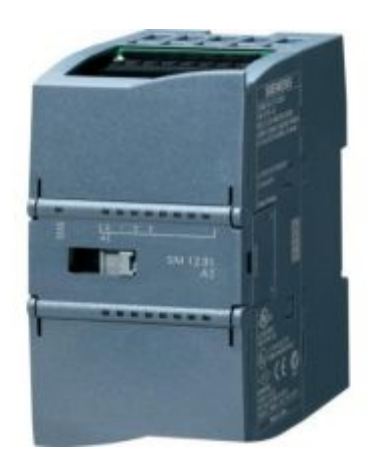

**Figura 2.-SM 1231 Fuente.- (abc.pdf - lector)**

- <span id="page-20-2"></span>· LEDs de estado para las E/S del módulo de señales
- <span id="page-20-1"></span>• Conector de bus

Conector extraíble para el cableado de usuario. Información más detallada en el anexo B.

#### <span id="page-20-0"></span>**2.2.1 Características del Módulo SM1231**

#### **Tabla 2**

**Datos de funcionamiento** 

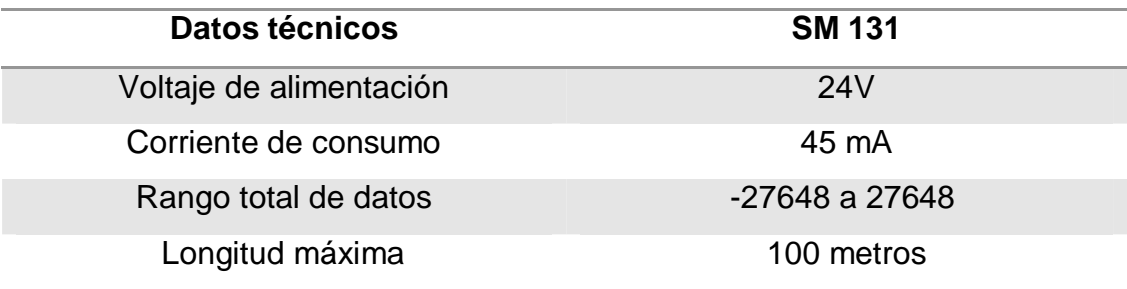

#### <span id="page-21-0"></span>**2.3 Definición del PLC**

El autómata S7-1200, es el último dentro de una gama de controladores SIMATIC de Siemens, es el sucesor del S7-200 y está disponible desde junio del 2009. El controlador compacto SIMATIC S7-1200 es el modelo modular y compacto para pequeños sistemas de automatización que requieran funciones simples o avanzadas para lógica, HMI o redes. Gracias a su diseño compacto, su bajo coste y sus potentes funciones, los sistemas de automatización S7-1200 son idóneos para controlar tareas sencillas. El controlador S7-1200 ofrece la flexibilidad y potencia necesarias para controlar una gran variedad de dispositivos para las distintas necesidades de automatización. Gracias a su diseño compacto, configuración flexible y amplio juego de instrucciones, el S7-1200 es idóneo para controlar una gran variedad de aplicaciones. La CPU incorpora un microprocesador, una fuente de alimentación integrada, circuitos de entrada y salida, PROFINET integrado, E/S de control de movimiento de alta velocidad y entradas analógicas incorporadas, todo ello en una carcasa compacta, conformando así un potente controlador. La CPU vigila las entradas y cambia el estado de las salidas según la lógica del programa de usuario, que puede incluir lógica booleana, instrucciones de contaje y temporización, funciones matemáticas complejas, así como comunicación con otros dispositivos inteligentes. Para comunicarse con una programadora, la CPU incorpora un puerto PROFINET integrado. La CPU puede comunicarse con paneles HMI o una CPU diferente en la red PROFINET.

Capacidad de controlar una gran variedad de dispositivos para las distintas tareas de automatización, el cual es un dispositivo diseñado para controlar en tiempo real los procesos secuenciales.(caracteristicasymontaje.pdf, 2009)

El PLC satisface cualquiera de las siguientes necesidades:

- · Procesos secuenciales en las diferentes industrias
- · Chequeo de la programación y fácil modificaciones en la misma.

· Reducción del espacio a ocupar

La CPU incorpora un puerto PROFINET para la comunicación en una red PROFINET."(caracteristicasymontaje.pdf, 2009)

#### <span id="page-22-0"></span>**2.3.1 Características del PLC**

"SIMATIC S7-1200 es un PLC modular, compacto y versátil diseñado para una amplia gama de aplicaciones. Su diseño escalable y flexible asi como sus interfaces de comunicación alineadas a los mas altos estandares de comunicación industrial, hacen de este controlador parte integral de la solución Totally Integrated Automation (TIA).

Hasta 8 modulos de señales (SM) pueden ser conectados al CPU.por otra parte todos los CPUs SIMATIC S7 1200 tiene la posibilidad de incorporar Signal Boards (SB), que son micro módulos de entradas/salidas que pueden ser enchufadosdirectamente en la parte frontal de la CPU, esto permite ocupar el mínimo espacio en el caso que se procesen pocas señales.

Comunicación hasta tres modulos de comunicación (CM), pueden ser integrados en la configuracion de caulquiera de los PLCs".(caracteristicasymontaje.pdf, 2009)

#### <span id="page-22-1"></span>**Tabla 3**

# **Datos de funcionamiento**

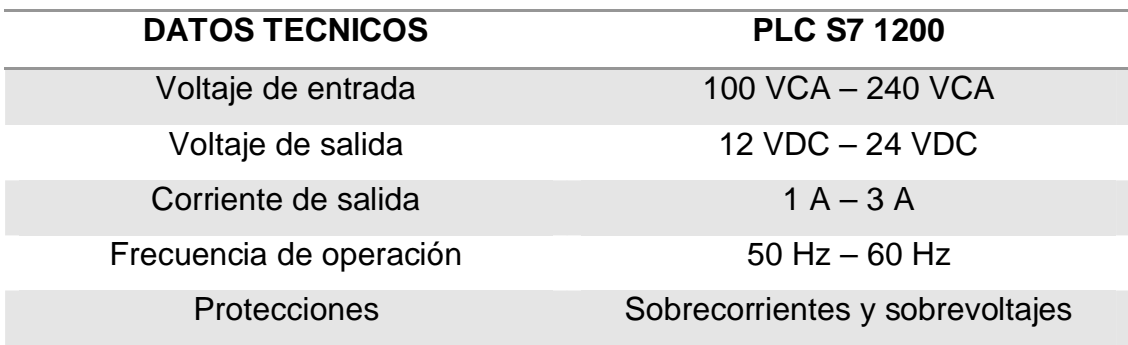

#### <span id="page-23-0"></span>**2.3.2 Estructura del PLC**

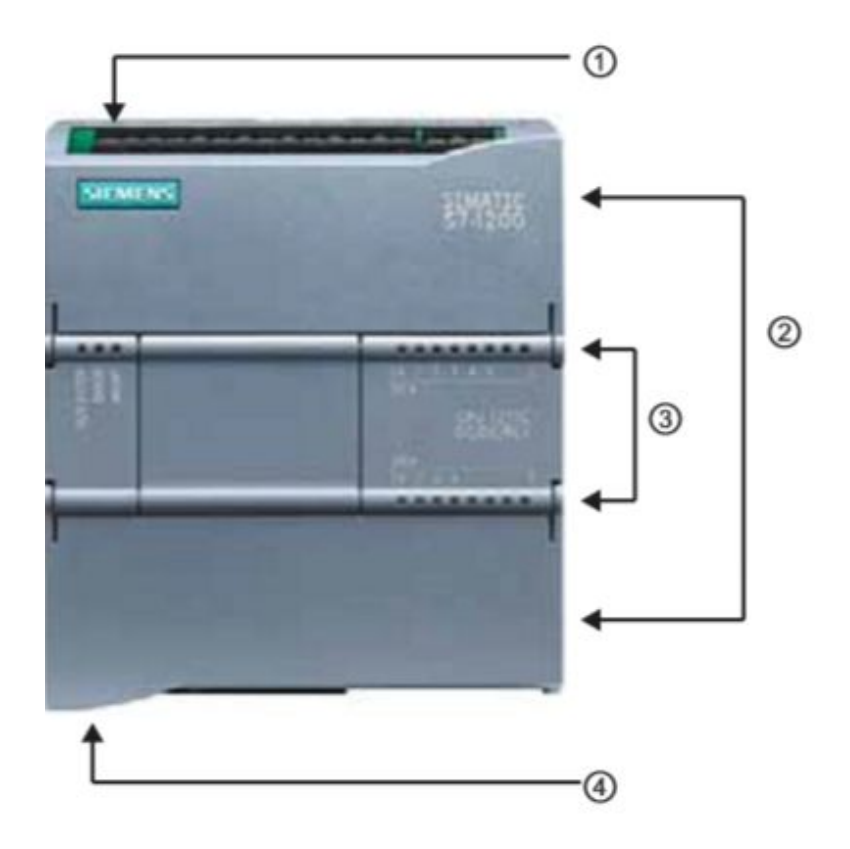

<span id="page-23-1"></span>**Figura 3.- PLC S7 1200 Fuente.- (caracteristicasymontaje.pdf, 2009)**

- 1. "Conector de corriente
- 2. Conectores extraíbles para el cableado de usuario (detrás de las tapas)
- 2. Ranura para Memory Card (debajo de la tapa superior)
- 3. LEDs de estado para las E/S integradas
- 4. Conector PROFINET (en el lado inferior de la CPU)
- · Fuente de alimentación: se encarga de convertir la tensión de la red comúnmente de 220VCA a baja tensión (24VCC), siendo esta la tensión de trabajo que se maneja en los circuitos que conforman el PLC.
- · CPU: es el cerebro y se encarga de recibir las órdenes del operario por medio de la consola de programación y módulo de entradas; y son procesadas y envía las respuestas al módulo de salidas. En su memoria se encuentra guardado el programa que está destinado a controlar el proceso."(caracteristicasymontaje.pdf, 2009)
- Módulos de entradas: a este módulo se unen de forma eléctrica todos los captadores (pulsadores, finales de carrera, sensores, interruptores, etc.). la información recibida se envía a la CPU así de esta manera ser procesada de acuerdo a la programación que se encuentre en la memoria del PLC. Entradas analógicas integradas, el modelo Siemens S7 1214c que es el utilizado en este proyecto viene equipado con 2 entradas analógicas de tensión de 0-10v.Por necesidades técnicas en algunas instalaciones se instalaron sondas de temperatura de corriente de 4-20mA, por lo que se recurrió al acople de un módulo externo de entradas analógicas que admitían ese tipo de información.
- · Módulos de salida: se encarga de activar y desactivar los actuadores (bobinas de contactores, motores pequeños, lámparas, etc.), en donde la información enviada por las entradas a la CPU, una vez que ha sido procesada es enviada al módulo de salidas para que así sean activadas y a la vez los actuadores que en ellas se encuentran conectados. Dependiendo l tipo de proceso que va a controlar el PLC, se pueden utilizar distintos módulos de salidas y entre los más comunes tenemos los siguientes:
	- o Módulos de salidas a relés: se utilizan en circuitos de corriente continua y corriente alterna y se encuentran basados en la conmutación mecánica, por la bobina del relé de un contacto eléctrico normalmente abierto.
	- o Módulos de salidas a triac: al igual que los anteriores se utilizan tanto en circuitos de corriente alterna como de corriente continua que necesitan maniobras de conmutación bastante rápidas.
	- o Módulos de salidas a transistores a colector abierto: es exclusivo de los circuitos de corriente continua, de manera similar que en los triacs, es utilizado en circuitos que necesiten maniobras de conexión desconexión muy rápidas. Información más detallada en el anexo C.

#### <span id="page-25-0"></span>**2.3.2 Funcionamiento del PLC**

"El PLC posee las herramientas necesarias, tanto como de software como de hardware, para controlar dispositivos externos, recibir señales de sensores y tomar decisiones de acuerdo al programa que el usuario elabore en el proceso a controlar.

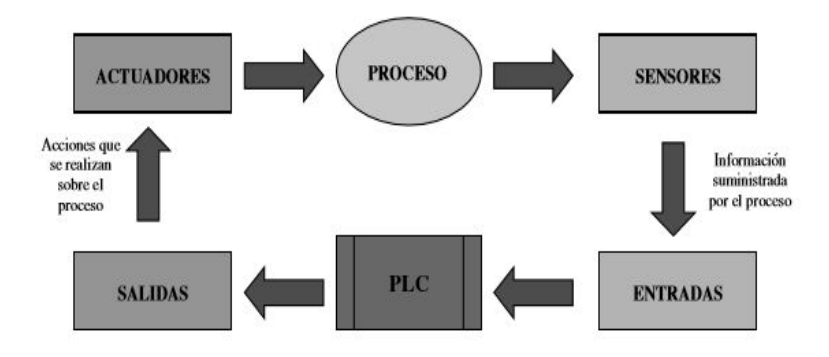

<span id="page-25-1"></span>**Figura 4.- Proceso en el PLC Fuente: (instrumentacion comunicaciones insdustriales/FI-UNLP, 2010)** 

**RUN:** En esta posición, el PLC empieza a ejecutar el programa

**STOP:** Esta posición detiene el proceso que se esté ejecutando.

**PROGRAM:** En esta posición, el PLC permite ser programado desde algún dispositivo externo

Funciones de las Indicaciones Lumínicas

**PWR:** Muestra el estado de la fuente de alimentación.

**RUN:** Indica que la CPU del PLC se encuentra en modo RUN

**CPU:** La CPU hace diagnóstico de su estado de funcionamiento en forma automática.

**ERR:** Señal que hubo un error durante la ejecución del programa. El error puede ser de programa o de funcionamiento del hardware del PLC.

**BATT:** Indica el estado actual de la batería de respaldo de la fuente de alimentación.

I/O: Esta luz sirve para indicar el estado de los módulos de entrada y salida.

**DIAG:** Los autómatas pueden tener un sistema de diagnóstico propio.

**TXD:** Es el indicador de transmisión de datos por los puertos de comunicaciones.

**RDX:** Es el indicador de recepción de datos por los puertos de comunicaciones. (instrumentacion comunicaciones insdustriales/FI-UNLP, 2010)

#### <span id="page-26-0"></span>**2.3.4 Ventajas del PLC**

• Menor tiempo de elaboración de proyectos.

•Posibilidad de añadir modificaciones sin costo añadido en otros componentes.

• Mínimo espacio de ocupación.

• Menor costo de mano de obra.

• Mantenimiento económico.

• Posibilidad de gobernar varias máquinas con el mismo autómata.

• Menor tiempo de puesta en funcionamiento.

• Si el autómata queda pequeño para el proceso industrial puede seguir siendo de utilidad en otras máquinas o sistemas de producción.

#### <span id="page-26-1"></span>**2.4 PT 100**

#### <span id="page-26-2"></span>**2.4.1 Definición de la PT100**

Es un sensor de temperatura. Consiste en un alambre de platino que a 0 °C tiene 100 ohm y que al aumentar la temperatura aumenta su resistencia eléctrica

"Un Pt100 es un tipo particular de RTD (Dispositivo Termo Resistivo). Normalmente las Pt100 industriales se consiguen encapsuladas en la misma forma que las termocuplas, es decir dentro de un tubo de acero inoxidable u otro material (vaina), en un extremo está el elemento sensible (alambre de platino) y en el otro está el terminal eléctrico de los cables protegido dentro de una caja redonda de aluminio (cabezal)."(http://www.arian.cl, 2009)

El modo en el que la resistencia aumenta no es lineal pero si creciente, lo cual es muy característico del platino de manera que con ayuda de tablas es posible encontrar la temperatura a la que corresponde.

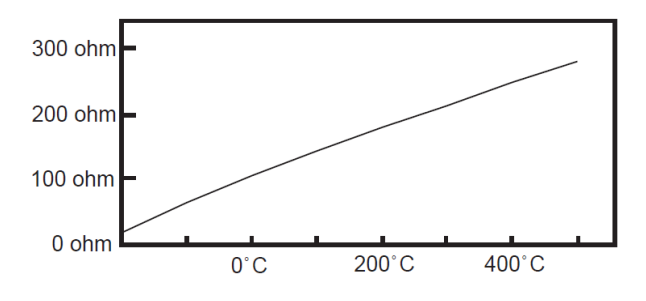

<span id="page-27-1"></span>**Figura 5.- Curva característica de la PT100 Fuente.- (http://www.arian.cl, 2009)**

#### <span id="page-27-0"></span>**2.4.2 Conexión de una PT100 de tres hilos**

"El modo de conexión de 3 hilos es el más común y resuelve bastante bien el problema de error generado por los cables. El único requisito es que los tres cables tengan la misma resistencia eléctrica pues el sistema de medición se basa (casi siempre) en el "puente de Wheatstone". Por supuesto el lector de temperatura debe ser para este tipo de conexión. En el caso particular de los instrumentos ARIAN, se hace pasar una corriente conocida a través de los cables azul y verde con lo cual el instrumento mide 2Rc. Luego mide la resistencia por los cables café y azul para finalmente restarle 2Rc al valor medido y obtener R (t)."(http://www.arian.cl, 2009). Información más detallada en el anexo A.

La medida de temperatura utilizando sondas de resistencia depende de la variación de resistencia en función de la temperatura, que es propia del elemento de detección. El elemento consiste, usualmente, en un arrollamiento de hilo muy fino del conductor adecuado bobinado entre capas de material aislante y protegido con un revestimiento de vidrio o de cerámica.

 El material que forma el conductor se caracteriza por el llamado "coeficiente de temperatura de resistencia" que expresa, a una temperatura especificada, la variación de la resistencia en ohmios del conductor por cada grado que cambia su temperatura.

La relación entre estos factores puede verse en la siguiente expresión lineal:

 $Rt = R0 (1 + \alpha t)$ 

En la que:

R0 = resistencia en ohmios a 0 °C

Rt = resistencia en ohmios a t °C

 $\alpha$  = coeficiente de temperatura de la resistencia cuyo valor entre 0 °C y 100 °C es de 0,003850Ω/ (Ω / °C) en la Escala Práctica de Temperaturas Internacional (IPTS-68) Esta relación presenta una diferencia en la resistencia en ohmios entre Rt y la resistencia real de la sonda, según puede verse en la figura 6.

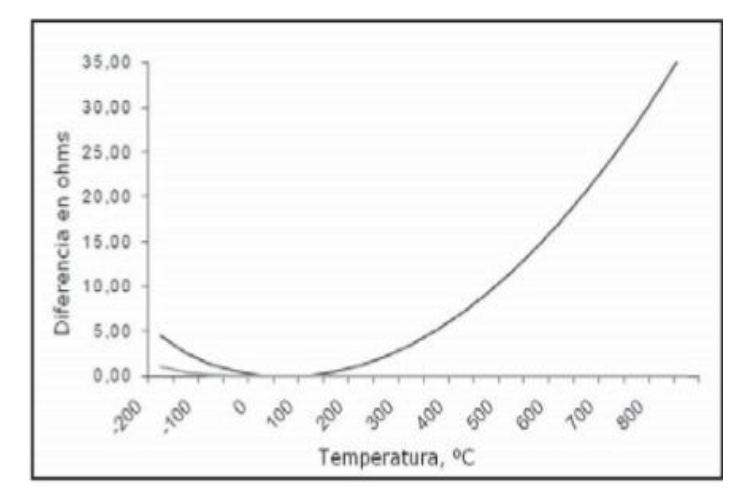

<span id="page-28-1"></span>**Figura 6.- Relación entre el valor de la resistencia y el de la formula Fuente.- (intrumentacion industrial- creus 8th. pdf, 2010)**

Fórmula Rt = R0 (1 + αt). Información más detallada en el anexo F

#### <span id="page-28-0"></span>**2.3 Software TIA Portal**

"El Totally Integrated Automation Portal (Tia Portal) integra diferentes productos SIMATIC en una aplicación de software que le permitirá aumentar la productividad y la eficiencia del proceso. Dentro del Tia Portal, los productos Tia interactúan entre sí, ofreciéndole soporte en todas las áreas implicadas en la creación de una solución de automatización. Una solución de automatización típica abarca lo siguiente:

- Un controlador que controla el proceso con la ayuda del programa.
- Un panel de operador con el que se maneja y visualiza el proceso.

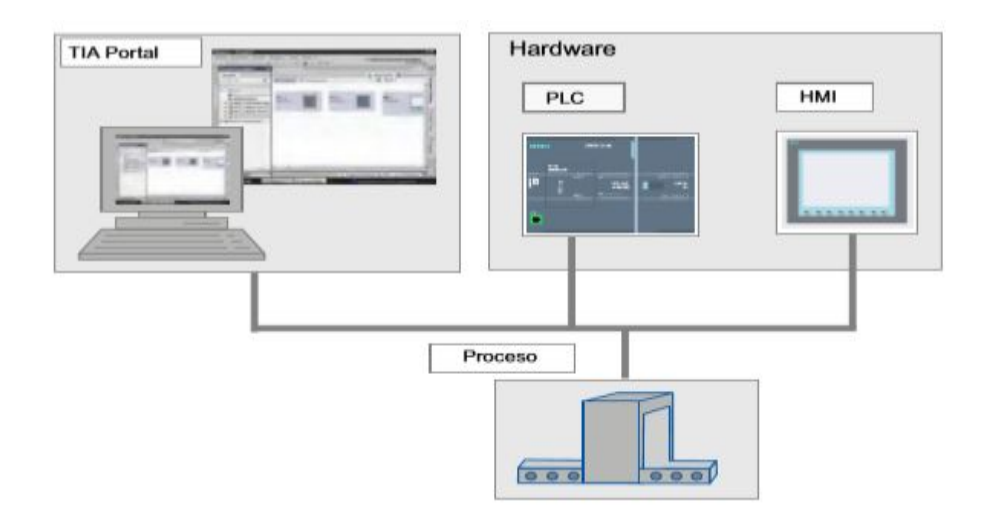

<span id="page-29-0"></span>**Figura 7.- TIA Portal Fuente.-(introduccion+tia+portal.pdf-lector, 2009)** 

El TIA Portal le ayuda a crear una solución de automatización. Los principales pasos de configuración son:

- Creación del proyecto.
- Configuración del hardware
- Conexión en red de los dispositivos
- Programación del controlador
- Configuración de la visualización
- Carga de los datos de configuración
- Uso de las funciones Online y diagnóstico

El TIA Portal ofrece las siguientes ventajas:

- Gestión conjunta de los datos
- Manejo unitario de los programas, los datos de configuración y los datos de visualización
- Fácil edición mediante Drag & Drop
- Comodidad de carga de los datos en los dispositivos
- Manejo unitario

●Configuración y diagnóstico asistidos por gráficos" (introduccion+tia+portal.pdf-lector, 2009). Información más detallada en el anexo E

#### <span id="page-30-0"></span>**2.5.1 Funciones del TIA Portal**

Las funciones utilizadas para programar el PLC son las siguientes:

· Mover: esta instrucción también conocida como (copiar valor), permite transferir el contenido del operando de la entrada IN al operando de la salida OUT.

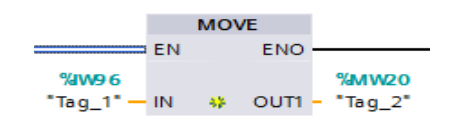

<span id="page-30-1"></span>**Figura 8.- Bloque de la instrucción mover Fuente.- Software TIA Portal**

· Convert: esta instrucción permite convertir el valor del origen al valor de destino indicado.

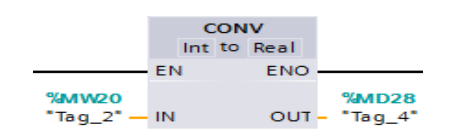

<span id="page-30-2"></span>**Figura 9.- Bloque de la instrucción convertir Fuente.- Software TIA Portal** 

· Mul: permite multiplicar el valor de la entrada IN1 por el valor de la entrada IN2 y el resultado se lo obtienes en la salida OUT.

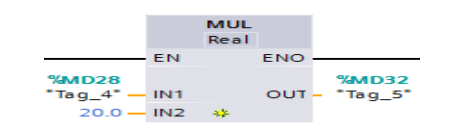

<span id="page-30-3"></span>**Figura 10.- Bloque de la instrucción multiplicar Fuente.- Software TIA Portal** 

· Div: divide el valor de la entrada IN1 por el valor de la entrada IN2 y muestra el resultado en la salida OUT= (IN1/IN2).

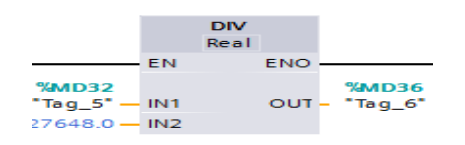

<span id="page-30-4"></span>**Figura 11.- Bloque de la instrucción dividir Fuente.- Software TIA Portal** 

· SUB: permite restar el valor de la entrada IN2 del valor de la entrada IN1 y muestra la diferencia en la salida OUT.

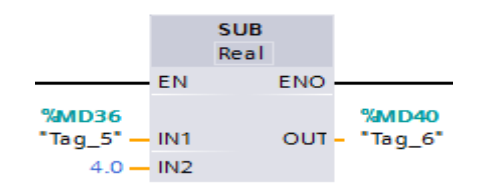

<span id="page-31-1"></span>**Figura 12.-Bloque de la instrucción restar Fuente.- Software TIA Portal** 

#### <span id="page-31-0"></span>**2.6 Switch**

Conmutador (*switch*) es el dispositivo digital lógico de interconexión de equipos que opera en la [capa de enlace de datos](http://es.wikipedia.org/wiki/Capa_de_enlace_de_datos) del [modelo OSI.](http://es.wikipedia.org/wiki/Modelo_OSI) Su función es interconectar dos o más segmentos de red, de manera similar a los [puentes de red,](http://es.wikipedia.org/wiki/Puente_de_red) pasando datos de un segmento a otro de acuerdo con la [dirección MAC](http://es.wikipedia.org/wiki/Direcci%C3%B3n_MAC) de destino de las [tramas e](http://es.wikipedia.org/wiki/Trama_de_red)n la red.

Los conmutadores se utilizan cuando se desea conectar múltiples redes, fusionándolas en una sola. Al igual que los puentes, dado que funcionan como un filtro en la red, mejoran el rendimiento y la seguridad de las [redes](http://es.wikipedia.org/wiki/Red_de_%C3%A1rea_local)  [de área local \(](http://es.wikipedia.org/wiki/Red_de_%C3%A1rea_local)LAN).(wikipedia, 2004). Información más detallada en el anexo G

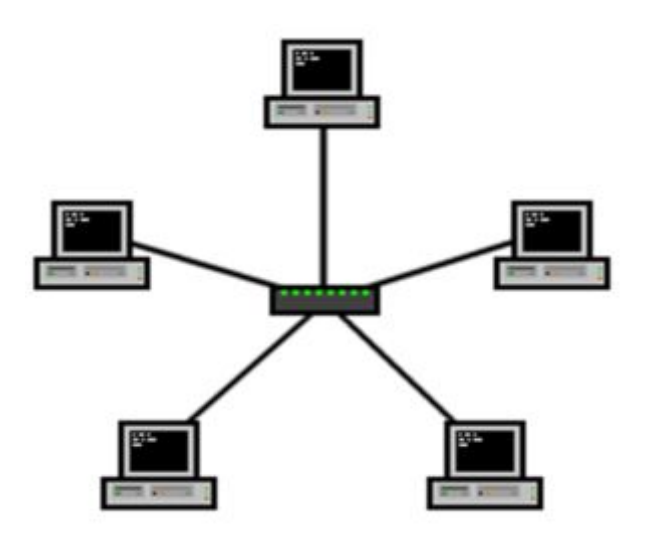

<span id="page-31-2"></span>**Figura 13.- Red de comunicación Fuente.- (wikipedia, 2004)** 

# <span id="page-32-0"></span>**CAPÍTULO III**

#### <span id="page-32-1"></span>**DESARROLLO DEL TEMA**

# <span id="page-32-2"></span>**3.1 Instalación del software TIA PORTAL**

Para realizar la instalación del Software TIA PORTAL se deben seguir los siguientes pasos:

· Insertar el CD en el CPU del computador a instalar.

<span id="page-32-3"></span>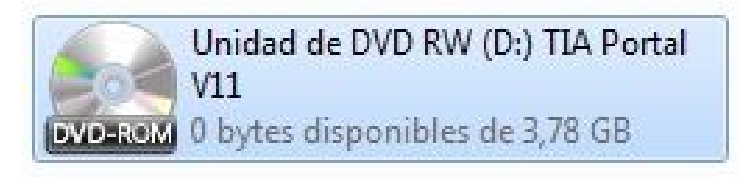

**Figura 14.- CD de instalación Fuente.- Software TIA Portal** 

· Luego abrimos las carpetas TIA Portal y STEP7 PRO V11 la cual se encuentra dentro de la carpeta anterior.

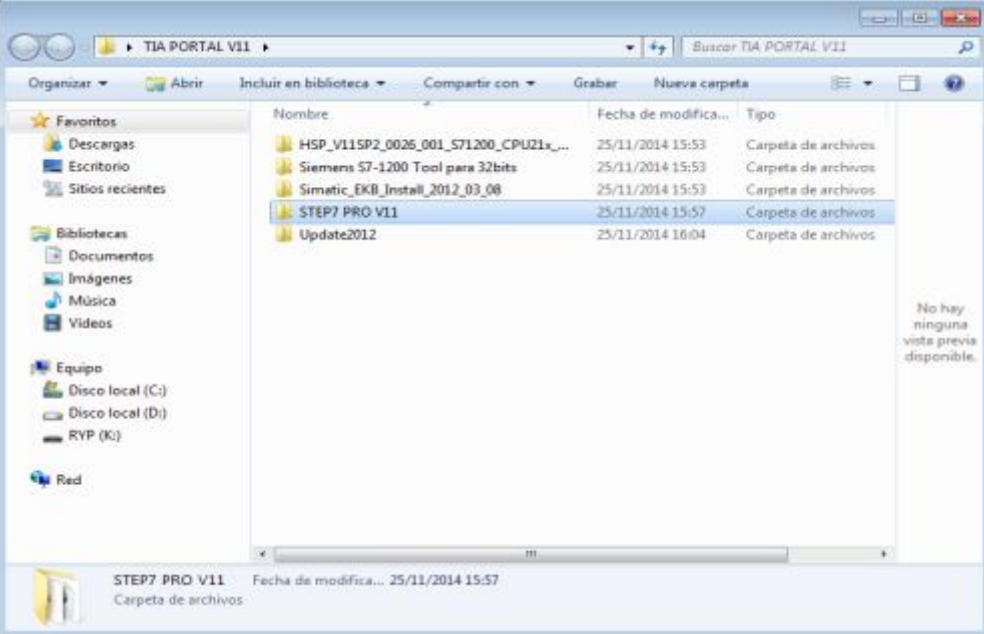

<span id="page-32-4"></span>**Figura 15.-Carpeta de instalación Fuente.- Software TIA Portal** 

· En la carpeta se encuentra la aplicación para la instalación del Software. Hacer doble clic en el icono Start para empezar con la instalación.

|                                              | TIA PORTAL VII + STEP? PRO VII + | $\star$ $\left  4\right\rangle$ <i>Buscar STEP7 PRO VII</i> |                      | P                   |
|----------------------------------------------|----------------------------------|-------------------------------------------------------------|----------------------|---------------------|
| lescluir an biblioteca =<br><b>Organizar</b> | Compartir con.<br>Grabar         | Nueva carpeta                                               | 图 -                  | ø                   |
| <b>Favoritos</b>                             | Nombre                           | Fecha de involtica                                          | Tisso                |                     |
| Descargas:                                   | Date comments                    | 25/11/2014 15:53                                            | Carpeta de archivos. |                     |
| Escriborio                                   | <b>InstData</b>                  | 25/11/2014 15:56                                            | Carpeta de archivos. |                     |
| Sitios recientes<br>931                      | Licenses                         | 25/11/2014 15:56                                            | Carpeta de archivos  |                     |
|                                              | GpenSpurceSoftware               | 25/11/2014 15:57                                            | Carpeta de archivos  |                     |
| Bibliotecas                                  | Support.                         | 25/11/2014 15:57                                            | Carpeta de archivos  |                     |
| m<br>Decumentos                              | Autorun<br>œ                     | 30/06/2011 12:20                                            | Información sobre    |                     |
| Invalgement                                  | Learne                           | 02/07/2011 13:10                                            | Firefox HTML Dec     | Seleccione          |
| Música                                       | Leggimi                          | 02/07/2011 13:16                                            | Firefox HTML Doc     | el archive          |
| Videos<br>н                                  | Liesmich                         | 02/07/2011 13:16                                            | Firefox HTML Doc     | stel quar           |
|                                              | Licenweit                        | 02/07/2011 13:16                                            | Finglin HTML Doc     | dessa<br>obbener la |
| Fisippo                                      | <b>Readme</b>                    | 02/07/2011 13:18                                            | Firefox HTML Desc    | vista previa.       |
| <b>EL</b> Disco local (C:)                   | Readme OSS                       | 11/11/2011 10:47                                            | Firefax HTML Doc     |                     |
| can Disco local (Dr)                         | ReadmeChinese                    | 02/07/2011 13:18                                            | Firefox HTML Doc     |                     |
| $=$ RYP (80)                                 | Start I                          | 08/11/2011 4:08                                             | Agilicación          |                     |
| <b>Car Red</b>                               |                                  |                                                             |                      |                     |
|                                              | x                                | 331                                                         |                      |                     |

<span id="page-33-0"></span>**Figura 16.- Icono de inicialización Fuente.- Software TIA Portal** 

· Se abrirá esta ventana y dar clic sobre el icono Sí para continuar.

<span id="page-33-1"></span>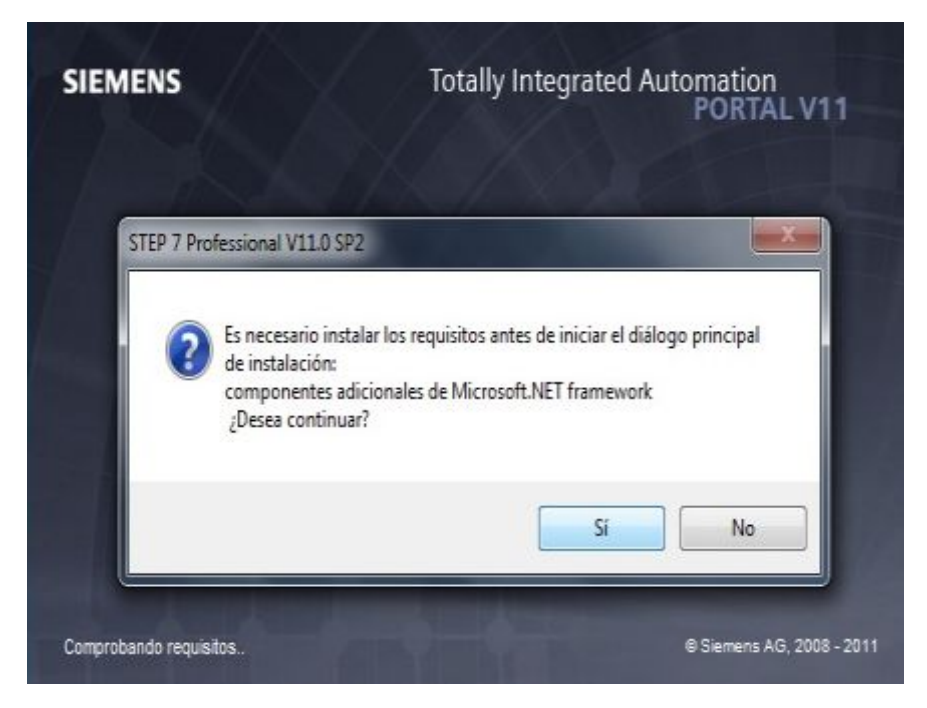

**Figura 17.- Ventana de confirmación Fuente.- Software TIA Portal** 

· Se mostrara esta ventana en Ajustes generales, seleccionar el tipo de idioma de instalación del Software es el Español y dar clic en el botón siguiente:

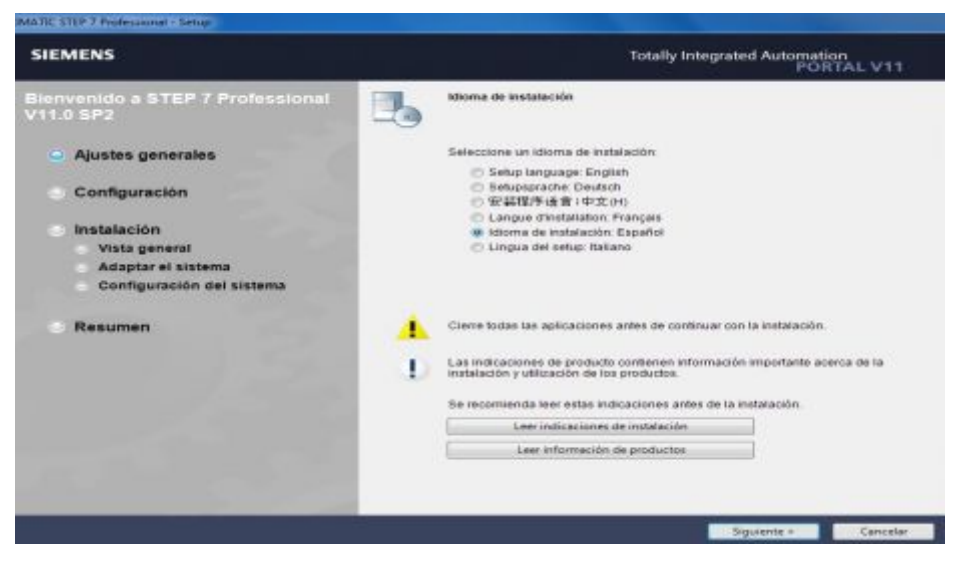

**Figura 18.- Ventana de selección del idioma Fuente.- Software TIA Portal** 

<span id="page-34-0"></span>· En esta ventana de configuración se escoge el idioma del producto, es decir que idiomas se quiere tener en el programa, seleccione "Español" y haga clic en "siguiente":

<span id="page-34-1"></span>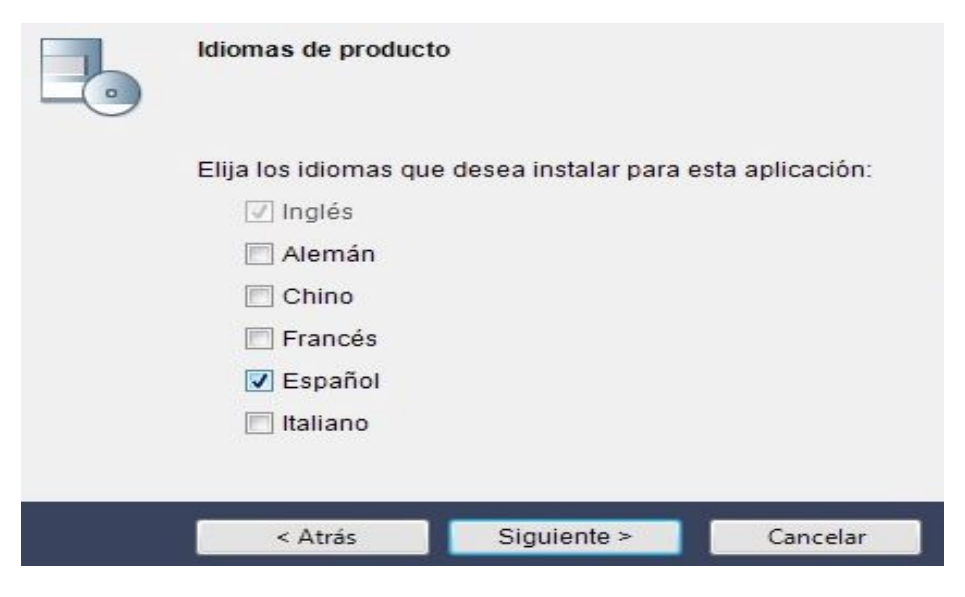

**Figura 19.- Ventana de confirmación del idioma Fuente.- Software TIA Portal** 

Se desplegara esta ventana se da clic en "típica" y en el botón "siguiente":

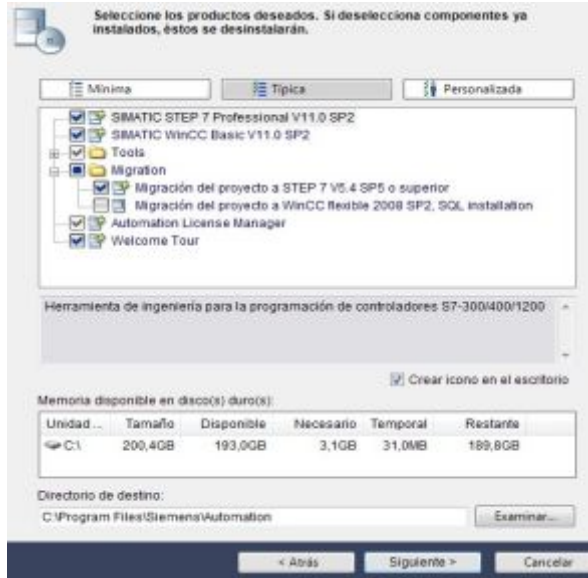

<span id="page-35-0"></span>**Figura 20.- Ventana de selección de los componentes Fuente.- Software TIA Portal** 

· En esta venta en donde se tiene que aceptar las condiciones de licencia y confirmar la lectura de las indicaciones y luego dar clic en el botón "siguiente":

<span id="page-35-1"></span>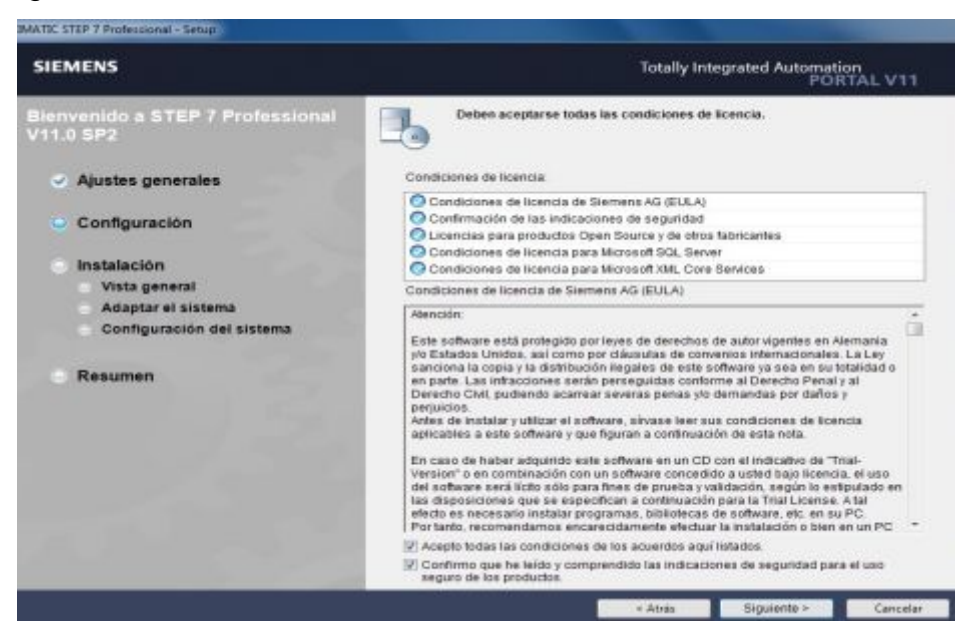

**Figura 21.- Ventana de aceptación de condiciones Fuente.- Software TIA Portal** 

· Ya aceptado todos los requerimientos, se abrirá esta ventana donde se observan todos los productos que se van y en que ruta se va a instalar. Clic en "Instalar":

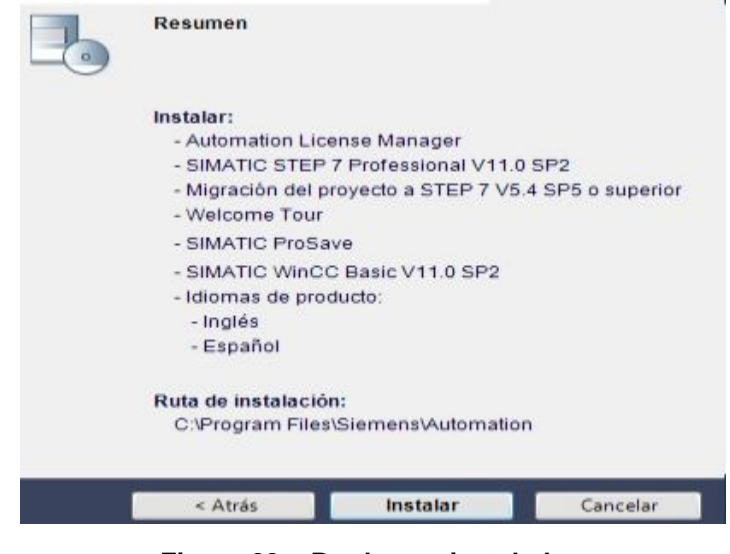

**Figura 22.- Productos instalados Fuente.- Software TIA Portal** 

<span id="page-36-0"></span>· Una vez iniciada la instalación se abrirá esta ventana donde se encuentra el progreso de la misma:

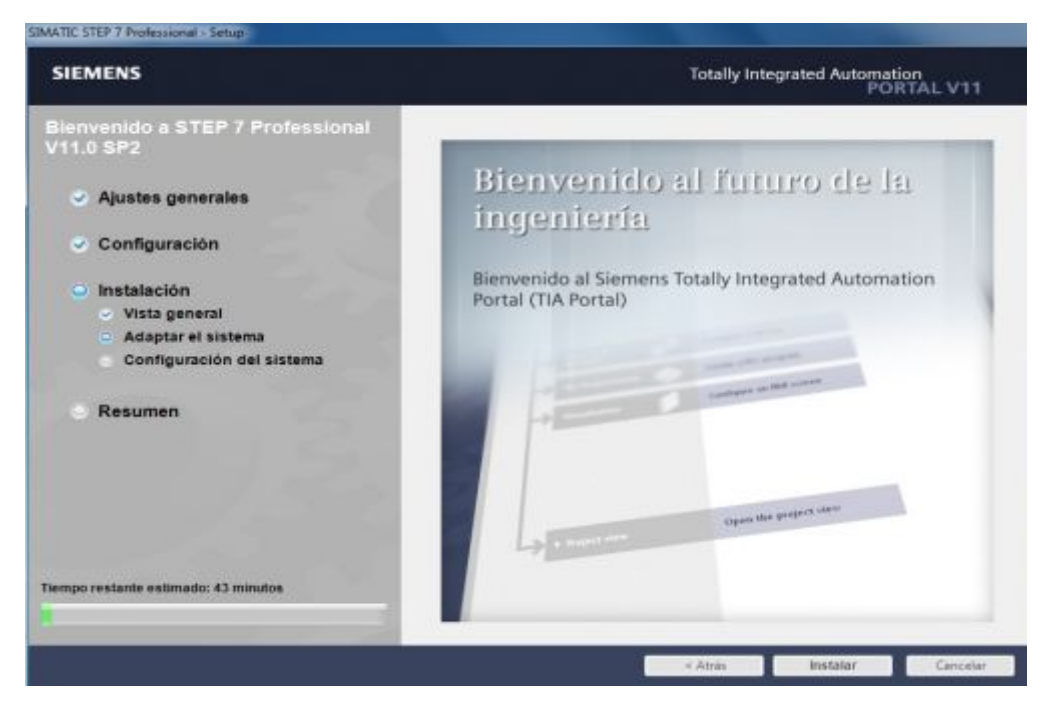

<span id="page-36-1"></span>**Figura 23.- Instalación en proceso Fuente.- Software TIA Portal** 

· Cuando se haya instalado la primera parte del programa aparecerá un diálogo donde se menciona acerca de la Transferencia de licencia y seleccione la opción Omitir transferencia de licencia:

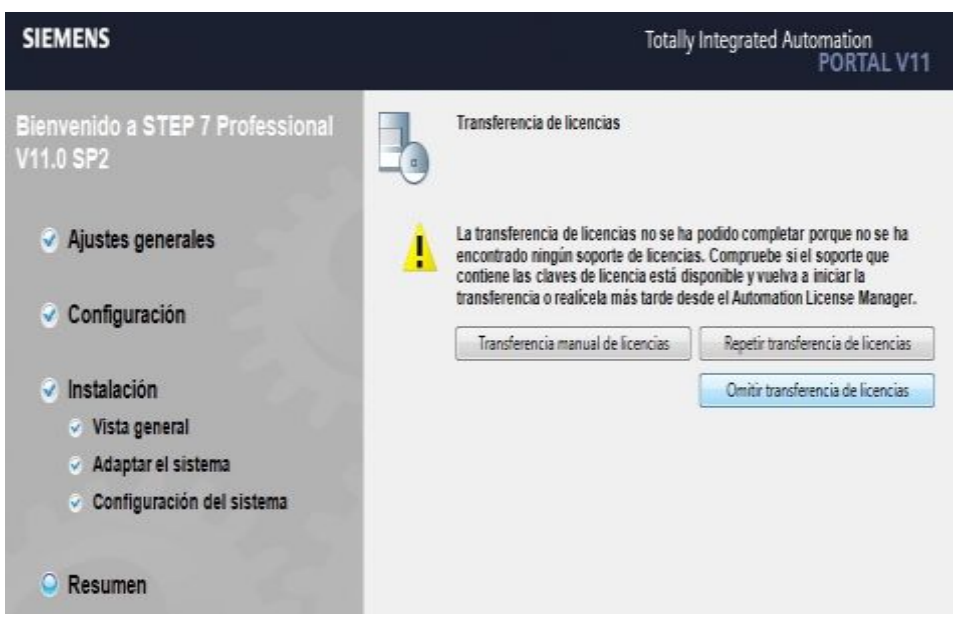

**Figura 24.- Transferencia de licencias Fuente.- Software TIA Portal** 

<span id="page-37-0"></span>· Esta es la ventana donde muestra el avance de la instalación y el tiempo restante de la misma:

<span id="page-37-1"></span>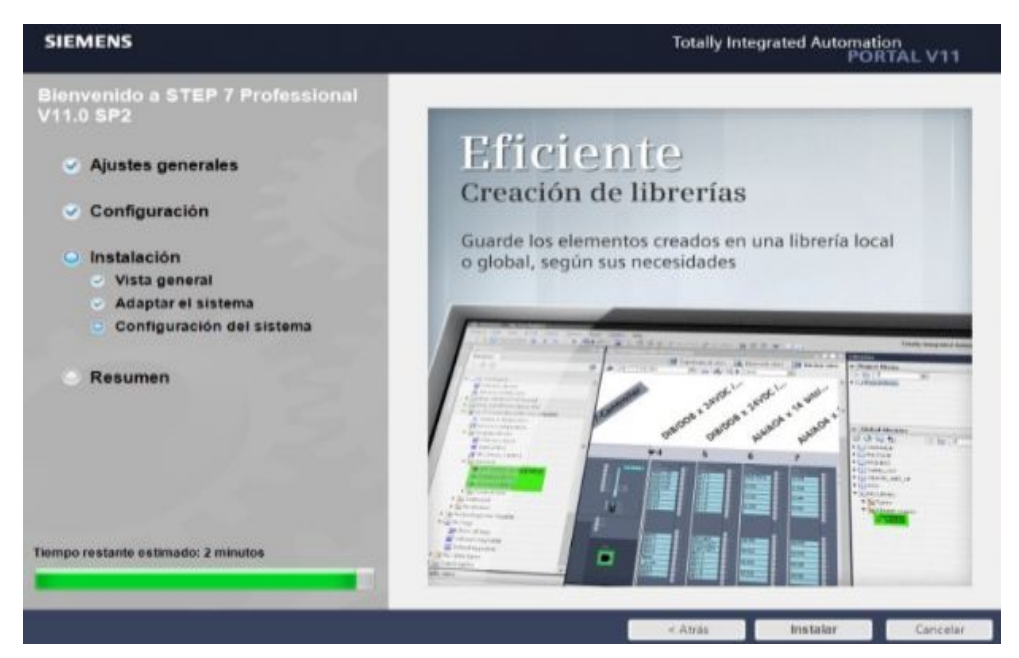

**Figura 25.- Tiempo restante de instalación Fuente.- Software TIA Portal** 

· Una vez instalada otra parte del programa, se abrirá esta ventana donde se es necesaria la reiniciación del equipo para completar la instalación del software.

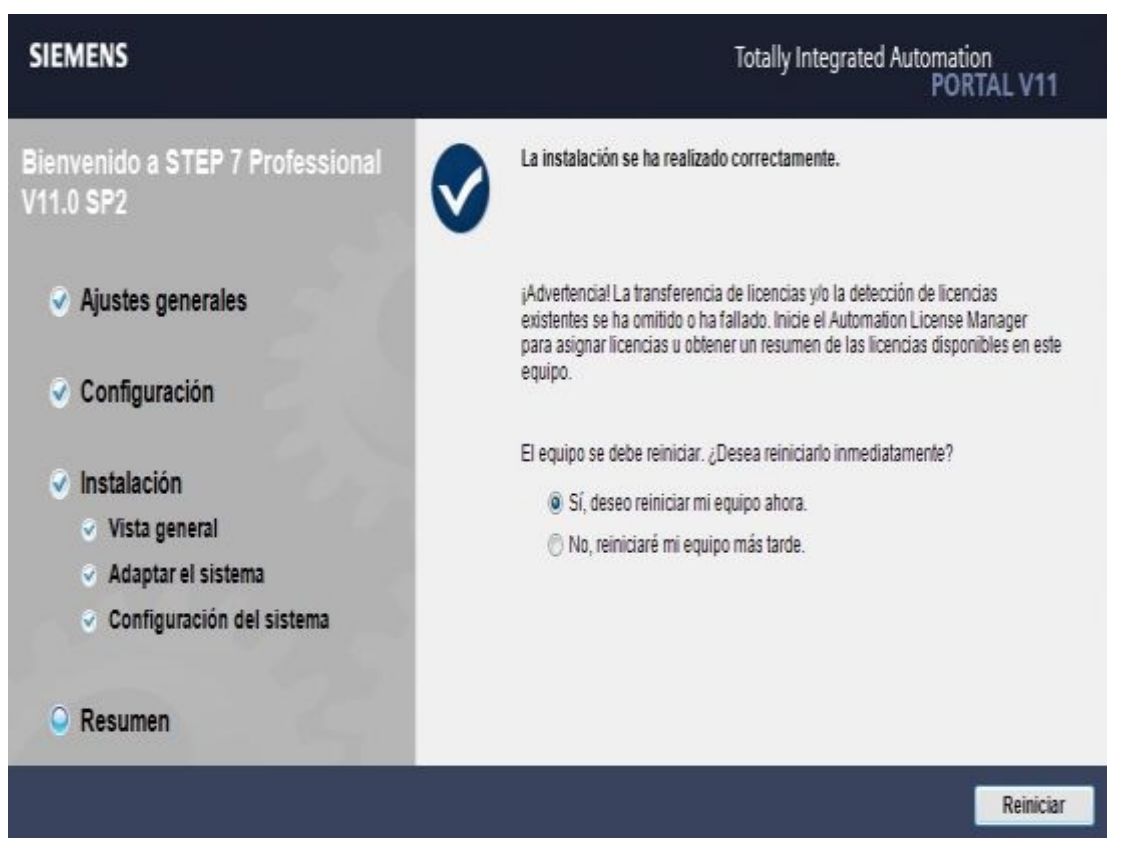

<span id="page-38-0"></span>**Figura 26.- Finalización de la instalación Fuente.- Software TIA Portal** 

Cuando ya se haya reiniciado el equipo, en el escritorio estarán los accesos directos de la licencia y del Programa TIA Portal

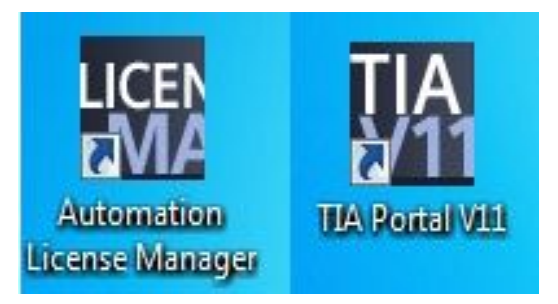

<span id="page-38-1"></span>**Figura 27.- Productos instalados Fuente.- Software TIA Portal** 

· Para poder tener un mejor desarrollo del software es necesario instalar las licencias del programa TIA PORTAL, para esto se abrira la aplicación.

<span id="page-39-0"></span>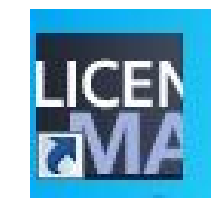

**Figura 28.- Icono de las licencias Fuente.- Software TIA Portal** 

· Se abrirá una nueva ventana donde se observa si están instaladas las licencias, se desplegara la pestaña de "My Computer" y seleccionar "Disco local (C)":

| <b>H</b> Automation License Manager                                   |   |                                 |          |                                               |                        |  |
|-----------------------------------------------------------------------|---|---------------------------------|----------|-----------------------------------------------|------------------------|--|
| File Edit License Key View Help                                       |   |                                 |          |                                               |                        |  |
| <b>BBXMMMT</b>                                                        |   |                                 | $\n  13$ |                                               |                        |  |
| <b>B</b> - My Computer<br>Unidad de disque<br>$\Box$ Disco local (C;) |   | License keys - Disco local (C:) |          |                                               |                        |  |
| <b>49</b> Web License Key Do Status                                   |   | Family                          | Product  | Version                                       | Number of License type |  |
| C)                                                                    |   |                                 |          | There are no license keys saved on this drive |                        |  |
| ŀ<br>Ш<br>$\epsilon$<br>Press F1 for Help                             | ł |                                 | Ш        |                                               | <b>NUM</b>             |  |

<span id="page-39-1"></span>**Figura 29.- Licencias aun no instaladas Fuente.- Software TIA Portal** 

· En esta ventana se puede observar que aún no están instaladas las licencias por lo que se procede a instalarlas siguiendo los siguientes pasos:

Ø En la misma carpeta de TIA PORTAL existen otras carpetas, abrir la carpeta con el nombre de Simatic\_EKB\_Install\_2012\_03\_08 / Simatic\_EKB\_Install\_ 2012\_03\_08.

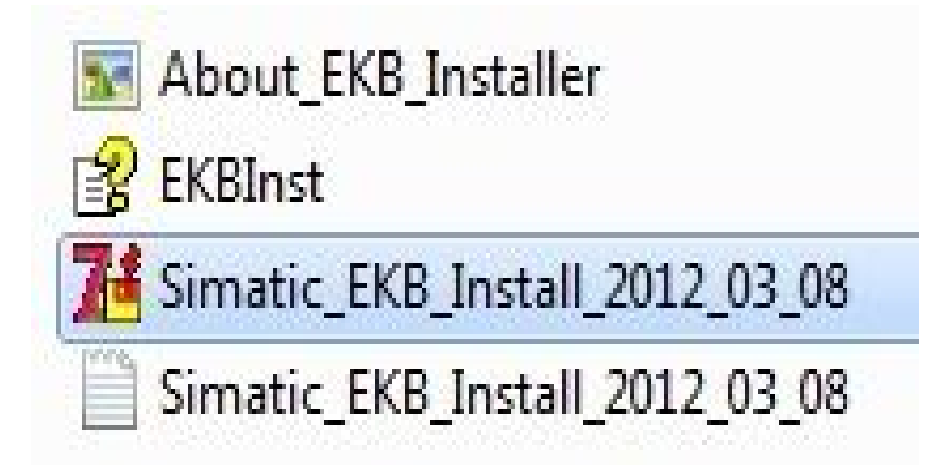

**Figura 30.- Icono de instalación de licencias Fuente.- Software TIA Portal** 

- <span id="page-40-0"></span> $\triangleright$  En esta carpeta se encuentran estos iconos y se selecciona el que se encuentra señalado.
- Ø Se abrirá esta ventana, donde se debe escoger el tipo de licencia que se desea instalar:

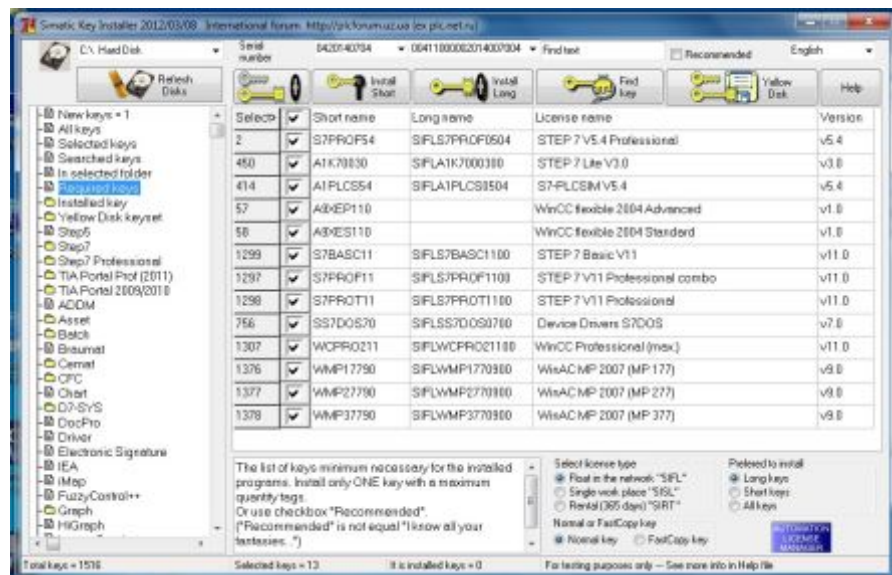

<span id="page-40-1"></span>**Figura 31.- Lista de las licencias a instalar Fuente.- Software TIA Portal** 

Ø Seleccionar la opción Install Long

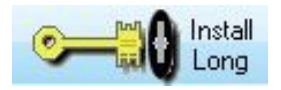

<span id="page-41-0"></span>**Figura 32.- Inicio de la instalación de las licencias Fuente.- Software TIA Portal** 

Ø Luego se escogerán por si solas todas las opciones como se muestra en la siguiente imagen:

|                         | <b>ANY</b><br>tour does |   | <b>GASTER ARTIST</b>                              | . ESAI 10000000 4007034 . Feeling                 |                                                                                                    | <b>Friday</b><br>[17] Reconstruction                                      |                                                                                                    |
|-------------------------|-------------------------|---|---------------------------------------------------|---------------------------------------------------|----------------------------------------------------------------------------------------------------|---------------------------------------------------------------------------|----------------------------------------------------------------------------------------------------|
| <b>Network</b><br>Dais. |                         |   | ₽ﷺ                                                | <b>College</b><br><b>Links</b>                    | <b>Zivil</b><br><b>LIPS HAV</b>                                                                                                    | <b>Taker</b>                                                              | <b>Links</b>                                                                                                    |
|                         |                         |   | <b>Storners</b>                                   | Long nome                                         | License some                                                                                                    |                                                                           | Version                                                                                                    |
|                         | r                       |   | SZENCPS4                                          | <b>IP RAIN FOOT</b>                               |                                                                                                    |                                                                           | $-8.6$                                                                                                    |
|                         | 450                     |   | ALCOHOL                                           | <b>DESCRIPTION</b>                                | STEP 7 Lite V18                                                                                                    |                                                                           | $-10$                                                                                                    |
|                         | 45.9                    |   | AUROSS4                                           | <b>SEATELOSTER</b>                                | <b>ST-PLOSIMAK 4</b>                                                                                                    |                                                                           | id d                                                                                                    |
|                         | 80                      | u | ARCEPTER                                          |                                                   |                                                                                                    |                                                                           | $-1.0$                                                                                                    |
|                         | 68                      | u | ARGET18                                           |                                                   |                                                                                                    |                                                                           | <b>VED</b>                                                                                                    |
|                         | 1296                    |   | SUBJARCE1                                         | <b>DREST WANTED TO</b>                            | STEP 7 Bene V11                                                                                                    |                                                                           | v118                                                                                                    |
|                         | 1297                    |   | S2PR0F11                                          | <b>STUDIO DE SEU DE</b>                           |                                                                                                    |                                                                           | $-111$                                                                                                    |
|                         | 1206                    |   | SPROTTE                                           | <b>GEORGIAN SE</b>                                |                                                                                                    |                                                                           | $-11.8$                                                                                                    |
|                         | 394                     |   | SSRICER.                                          | <b><i><u><i><u><b>DELSONS</b></u></i></u></i></b> |                                                                                                    |                                                                           | $-7B$                                                                                                    |
|                         | 1307                    |   | WCPRO2LL                                          | 0010000000000                                     |                                                                                                    |                                                                           | $-11.8$                                                                                                    |
|                         | 1376                    |   | <b>MAAPEYPIKE</b>                                 | IP: WHEN 770000                                   |                                                                                                    |                                                                           | L/B D                                                                                                    |
|                         | 1377                    |   | MAAPOTP30                                         | THE WEIGHT WITH THE                               |                                                                                                    |                                                                           | $-0.0$                                                                                                    |
|                         | 1576                    |   | MARSTERN                                          | CONTRACTOR                                        |                                                                                                    |                                                                           | L/S B                                                                                                    |
|                         |                         |   |                                                   |                                                   | <b>Solari learne tipe</b><br>Noted of Fast Stanleys                                                                                                    | <b>Professories</b> mond<br><b>Willow</b><br>C Sterings<br><b>CLATING</b> |                                                                                                    |
|                         |                         |   | Selected by<br>connecting forces.<br>Tontoxies. 7 | Interiord Lease - 2                               | The list of large, transmise executively by the installant<br>programs, trustal only DHE key with a maximum<br>Oruse diseblate. Tracommember.<br>("Placcompanyles)" is not equal "History off your<br>Route Admittance to 1.2 |                                                                           | STEP 7-15-4 Protessional<br>Well C. Resides 2014 Acknowled<br>WinCC flavible 2034 Standard<br>STEP 7 V11 Protessional careter<br>STEP 2 V11 Protessional<br><b>Gaston Disease STOOR</b><br>WieCC Professional (wax.)<br>WeekC MP 2367 (MP 177).<br>WAAC MF 2367 (MF 277)<br>WinAC MP 2007 (MP 377)<br>@ Realize Necessbook, "SSR."<br>17 Single real-place "SHA"<br>C. Royal BS and 'SET"<br>& Nortellay C FasCoulton<br>has bediengen assume only -- from assumption of take the |

**Figura 33.- Selección de las licencias a instalar Fuente.- Software TIA Portal** 

Ø Ya se hayan seleccionado todas las opciones sombreadas se cierra la ventana y aparece esta otra, donde se da clic En este programa se instaló correctamente:

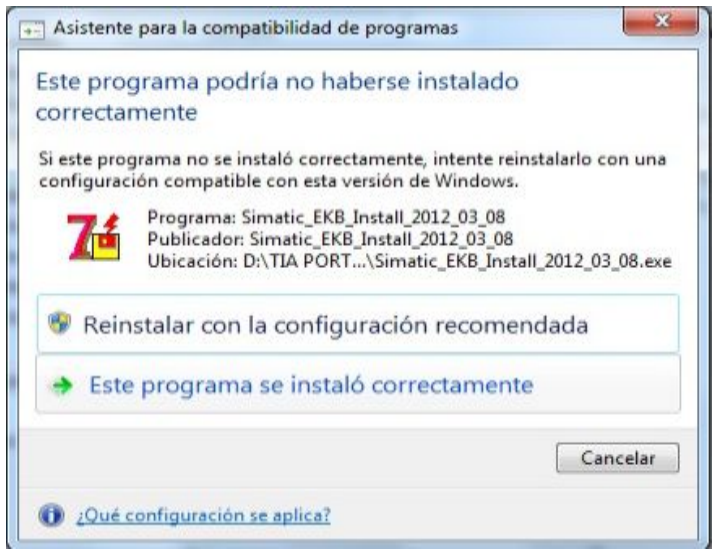

<span id="page-41-1"></span>**Figura 34.- Compatibilidad de programas Fuente.- Software TIA Portal** 

· Para comprobar que se ha instalado correctamente todas las licencias se debe abrir nuevamente Automación License Manager

<span id="page-42-1"></span>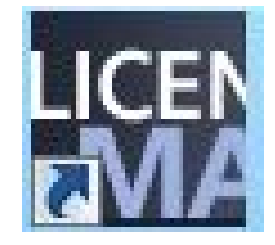

**Figura 35.- Acceso a las licencias Fuente.- Software TIA Portal** 

Ø Una vez abierto, se puede comprobar que se han instalado correctamente todas las licencias y el software TIA PORTAL está listo para crear un nuevo proyecto:

| File Edit License Key View Help                           |               |                                 |                           |         |   |                                                       |           |
|-----------------------------------------------------------|---------------|---------------------------------|---------------------------|---------|---|-------------------------------------------------------|-----------|
| ■图 ※ B ×   Wi   W   License keys                          |               |                                 | $-101$                    |         |   |                                                       |           |
| My Computer<br>Unidad de disque<br><b>Disco local (C)</b> |               | License keys - Disco local (C:) |                           |         |   |                                                       |           |
| <b>49</b> Web License Key Do                              | <b>Status</b> | Family                          | Product                   | Version |   | Number of license  Standard license type License type |           |
|                                                           | -             | SIMATIC STEP 7                  | STEP 7-LITE V3.0          | 3.0     |   | Floating                                              | Unlimited |
|                                                           | -             | SIMATIC STEP 7                  | ST-PLCSIM V5.4            | 5.4     | 1 | Floating                                              | Unlimited |
|                                                           |               | SIMATIC STEP 7                  | STEP 7 Basic              | 11.0    |   | Floating                                              | Unlimited |
|                                                           | Ξ             | SIMATIC STEP 7                  | STEP 7 Professional  5.4  |         |   | Floating                                              | Unlimited |
|                                                           |               | SIMATIC STEP 7                  | STEP 7 Professional  11.0 |         |   | Floating                                              | Unlimited |
|                                                           | -             | SIMATIC STEP 7                  | STEP 7 Professional  11.0 |         |   | Floating                                              | Unlimited |
|                                                           | -             | SIMATIC STEP 7                  | Device Drivers S7DOS 7.0  |         |   | Floating                                              | Unlimited |
|                                                           |               | SIMATIC HML                     | WinCC Professional., 11.0 |         |   | Floating                                              | Unlimited |
|                                                           | -             | SIMATIC WinAC                   | SIMATIC WinAC M., 9.0     |         |   | Floating                                              | Unlimited |
|                                                           | -             | SIMATIC WinAC                   | SIMATIC WinAC M., 9.0     |         | 1 | Floating                                              | Unlimited |
|                                                           | -             | SIMATIC WinAC                   | SIMATIC WinAC M., 9.0     |         | ī | Floating                                              | Unlimited |
| m                                                         | 1             |                                 | m                         |         |   |                                                       |           |

<span id="page-42-2"></span>**Figura 36.- Licencias instaladas correctamente Fuente.- Software TIA Portal** 

# <span id="page-42-0"></span>**3.2 Programación del PLC**

Para la programación del PLC se creara un proyecto para ello se seguirá los siguientes pasos:

· Dar doble clic sobre el icono del TIA Portal

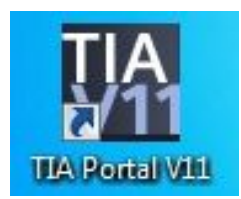

#### <span id="page-43-0"></span>**Figura 37.- Icono para apertura del programa Fuente.- Software TIA Portal**

· En la ventana que aparece se seleccionara "Crear proyecto", y se llena los datos con el nombre que se va a poner y se da clic en el botón "Crear".

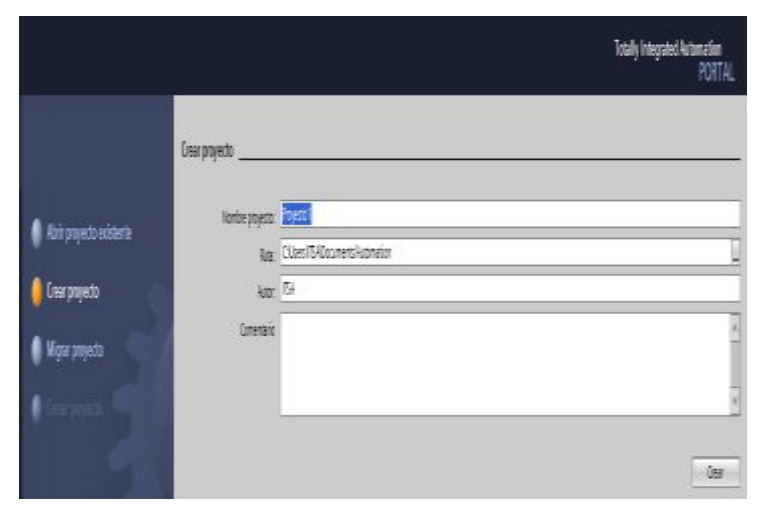

**Figura 38.- Ventana para un nuevo proyecto Fuente.- Software TIA Portal** 

· Luego se configura el dispositivo a utilizar.

<span id="page-43-2"></span><span id="page-43-1"></span>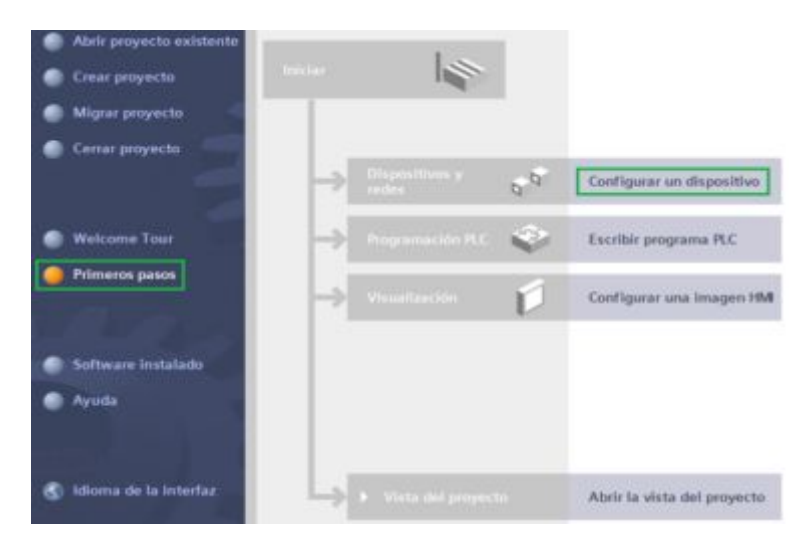

**Figura 39.- Primeros pasos para la programación Fuente.- Software TIA Portal** 

Se abre una ventana y se selecciona "Agregar dispositivo", en la cual se escoge el tipo de CPU, se despliega las pestañas PLC/SIMATIC S7 1200/CPU/CPU 1214C AC/DC/Rly y se selecciona el modelo que es el 6ES7 214-1BE30-0XB0. Y luego clic en el boton Agregar.

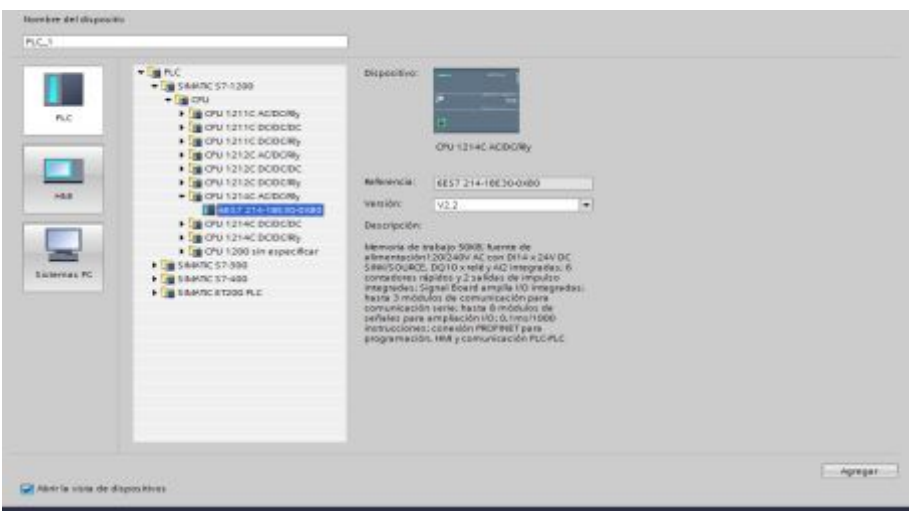

<span id="page-44-0"></span>**Figura 40.- Selección del dispositivo Fuente.- Software TIA Portal** 

Una vez que se ha agregado el CPU, se abrirá una nueva ventana donde muestra el tipo de CPU escogido, dar clic en el puerto ETHERNET para configurar la dirección IP del dispositivo.

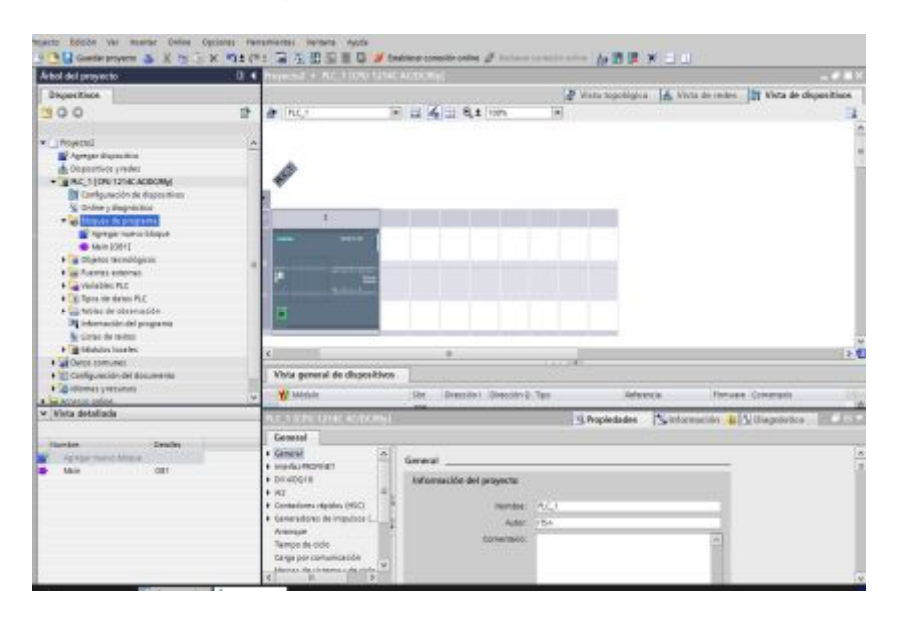

<span id="page-44-1"></span>**Figura 41.- Vista del dispositivo Fuente.- Software TIA Portal** 

· Se desplegara esta ventana en la parte inferior de la pantalla, donde se escribe la dirección IP del PLC.

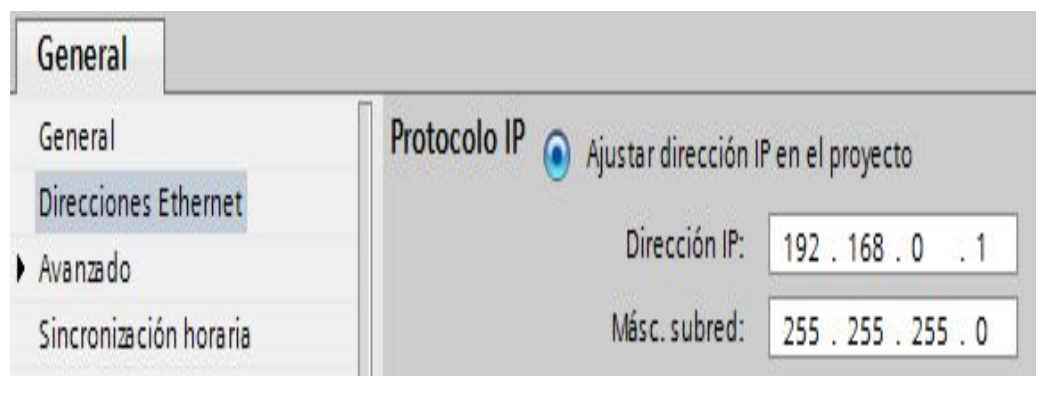

<span id="page-45-0"></span>**Figura 42.- Ventana de ajuste de dirección IP Fuente.- Software TIA Portal** 

· Una vez direccionado el dispositivo se procede a crear el proyecto y realizar el esquema del ejercicio, en el "Árbol de proyectos" desplegamos la pestaña del PLC\_1 [CPU 1214C AC/DC/Rly] y luego la de Bloques de programa y se da doble clic en la opcion "Main [OB1]".

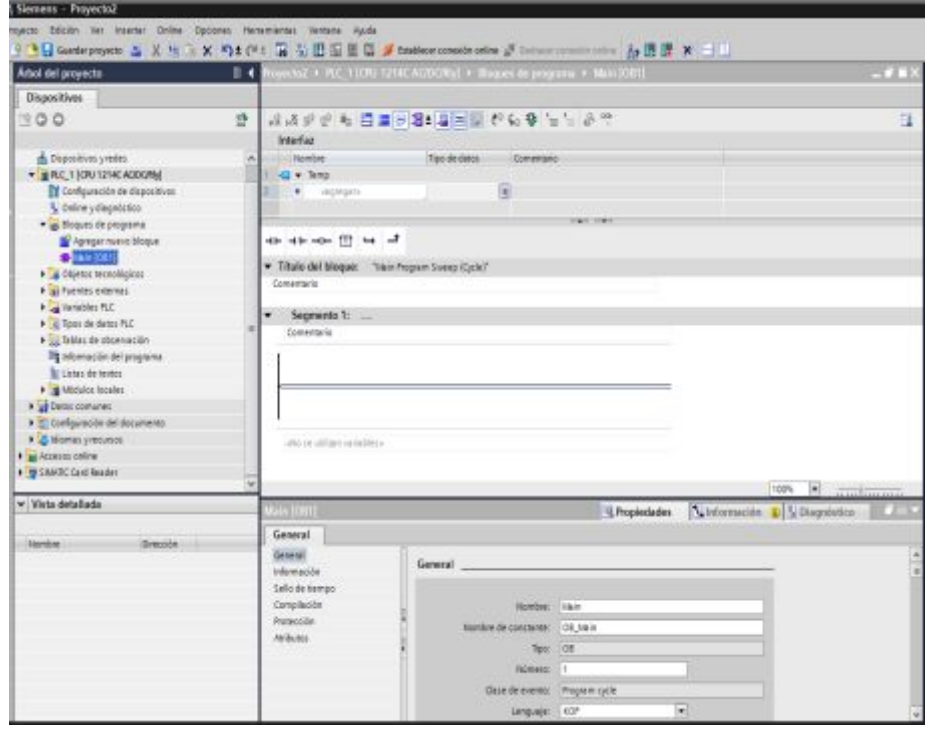

<span id="page-45-1"></span>**Figura 43.- Segmentos de programación Fuente.- Software TIA Portal** 

· En el primer segmento se inserta la función "Move" que copia unos elementos de datos almacenado en una dirección indicada a una dirección diferente.

|                                                                    |                                                     | MOVE          |                                   |  |
|--------------------------------------------------------------------|-----------------------------------------------------|---------------|-----------------------------------|--|
|                                                                    | EN<br><b>BEAVER</b><br>$"Tag_1" - IN$ $\Rightarrow$ | ENO           | <b>"AMW20</b><br>$OUTI - "Tag_2"$ |  |
|                                                                    |                                                     | %IW96         |                                   |  |
| $\begin{array}{r}\n\hline\n\end{array}\n\quad \text{Tag}_21^\circ$ |                                                     | <b>"AMW20</b> |                                   |  |

<span id="page-46-0"></span>**Figura 44.- Primer segmento** 

· En el segundo segmento se inserta la instrucción "CONVERT" (Convertir valor) permite convertir un elemento de un tipo de datos a otro y seleccione los tipos de datos de "IN" y "OUT" en la lista desplegable.

|                  |                              | CONV<br>Int to Real |                       |                                                    |  |  |
|------------------|------------------------------|---------------------|-----------------------|----------------------------------------------------|--|--|
|                  | <b>%MW20</b><br>$rag_2 - IN$ | EN<br><b>SYNC</b>   | ENO<br>OUT-           | <b>HARRY CHOOSE CRISINE</b><br>%MD28<br>$"$ Tag_4" |  |  |
| $Tog_2$<br>Tag_4 |                              |                     | %MW2O<br><b>WAD28</b> |                                                    |  |  |

<span id="page-46-1"></span>**Figura 45.- Segundo segmento** 

· En el tercer segmento se inserta la instrucción "MUL" se utiliza para programar las operaciones matemáticas básicas:

MUL: multiplicar (IN1 \* IN2 = OUT)

| Real<br><b>ENO</b><br><b>EN</b><br><b>%MD28</b><br>$"Tag_4" - IN1$<br>OUT-<br>$20.0 - IN2$ * |
|----------------------------------------------------------------------------------------------|
| $\begin{array}{r}\n\hline\n\end{array}\n\quad \text{Tag}_-4^n$<br><b>%MD28</b>               |

<span id="page-46-2"></span>**Figura 46.- Tercer segmento** 

· En el cuarto segmento se inserta la instrucción DIV para dividir el resultado anterior sobre 27648 que es el rango total de datos. En este segmento se obtiene la corriente que la PT100 está adquiriendo en ese momento.

|                                                                     |                                  | <b>DIV</b><br>Real |
|---------------------------------------------------------------------|----------------------------------|--------------------|
|                                                                     | EN                               | <b>ENO</b>         |
|                                                                     | <b>%MD32</b><br>$"Tag_5" - IN1"$ | OUT - "Tag_6"      |
|                                                                     | $27648.0 - IN2$                  |                    |
|                                                                     |                                  |                    |
|                                                                     |                                  | <b>%MD32</b>       |
| $\begin{array}{r}\n\hline\n\end{array}\n\quad \text{Tag}_6\text{'}$ |                                  | <b>%MD36</b>       |

<span id="page-47-0"></span>**Figura 47.- Cuarto segmento** 

· En el segmento quinto se le resta "4" que es valor mínimo de la corriente que soporta el transmisor.

|                                              | <b>BECIMA!</b><br>"Tag_5"<br>$4.0 -$ | EN<br><b>IN1</b><br>IN2 | <b>SUB</b><br>Real | ENO<br>OUT<br>⋍ | SMD40<br>$-7aq_6$ |  |  |  |
|----------------------------------------------|--------------------------------------|-------------------------|--------------------|-----------------|-------------------|--|--|--|
|                                              |                                      |                         |                    | <b>%MD36</b>    |                   |  |  |  |
| $\sqrt{\frac{2\pi}{\pi}}$ Tag_6 <sup>*</sup> |                                      |                         |                    | %MD40           |                   |  |  |  |

<span id="page-47-1"></span>**Figura 48.- Quinto segmento** 

· En el sexto se multiplica "12.5" que es la pendiente calculada, de tal manera que se obtiene la temperatura.

<span id="page-47-2"></span>**Figura 49.- Sexto segmento** 

· Después de haber realizado los bloques de programación, hay que conectar el PLC al CPU del computador y seleccionar el icono de color azul y así se procede a cargar el dispositivo.

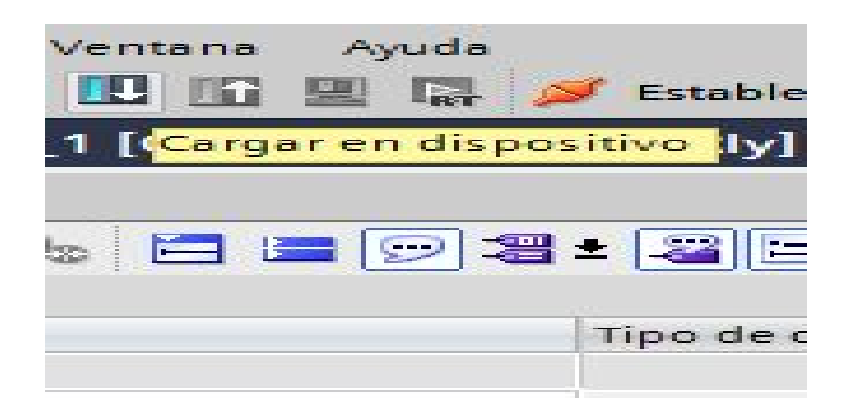

**Figura 50.- Ventana para cargar el dispositivo** 

#### <span id="page-48-1"></span><span id="page-48-0"></span>**3.3Programación de la TOUCH Panel**

.

· Se procede a agregar la TOUCH Panel en el mismo software TIA PORTAL, hacer doble clic en agregar dispositivo

<span id="page-48-2"></span>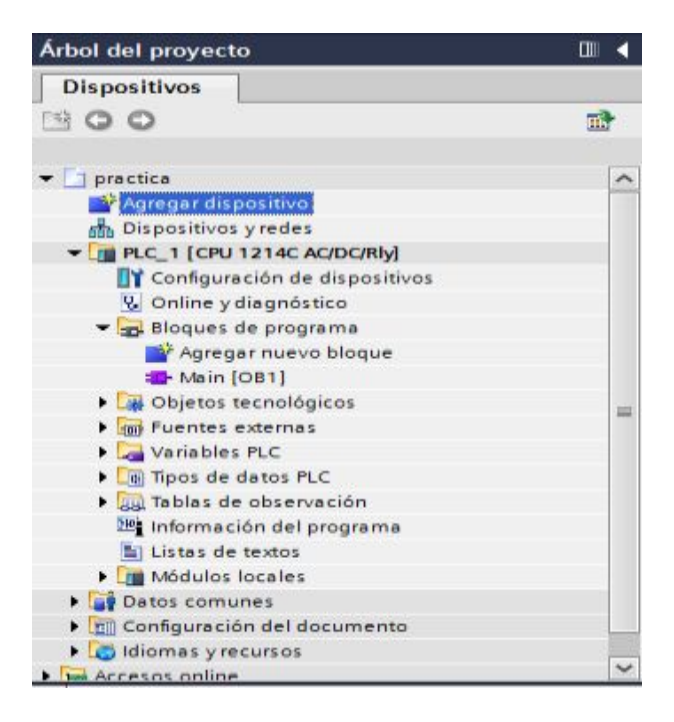

**Figura 51.- Ventana para agregar un dispositivo** 

· Aparecerá esta pantalla en la cual se selecciona la HMI, el tipo de HMI de la cual se dispone en el laboratorio que es la "KTP 400 BASIC mono PN" y clic en "Agregar".

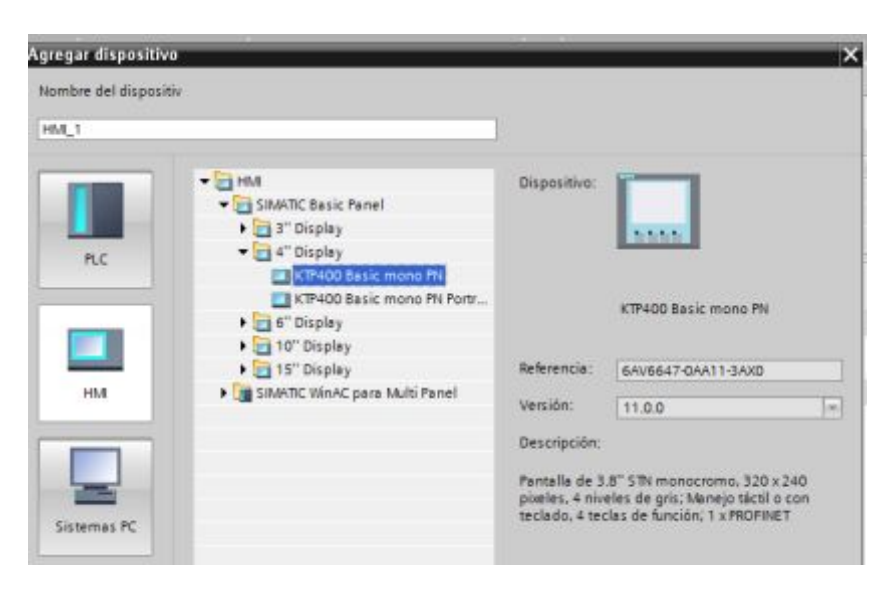

**Figura 52.- Selección del dispositivo** 

<span id="page-49-0"></span>Para la configuración de la Touch Panel aparece esta pantalla en la cual se da clic en la opción "siguiente".

<span id="page-49-1"></span>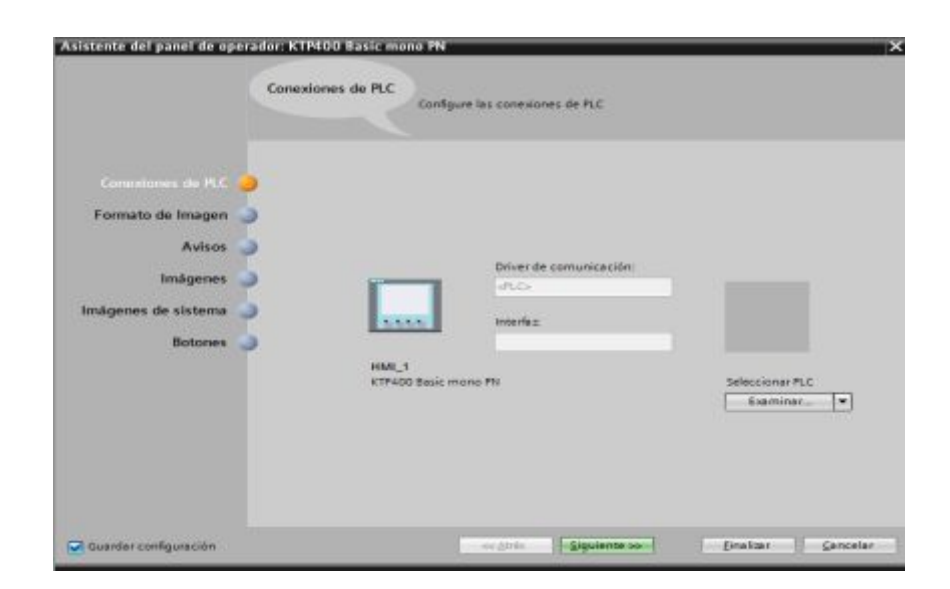

**Figura 53.- Ventana de configuración** 

· Luego aparece esta pantalla en la cual se selecciona el encabezado, fecha, hora y logotipo que se desea que aparezca en la Touch Panel. Clic en "siguiente":

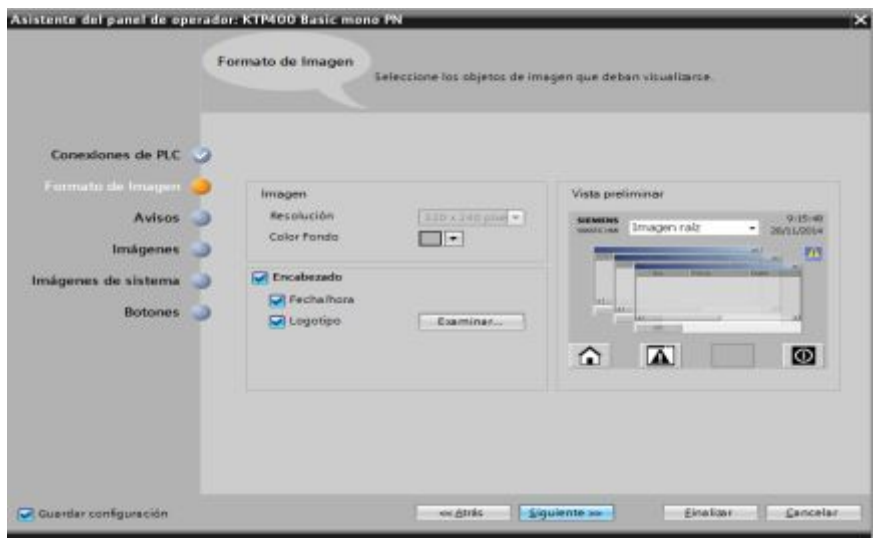

<span id="page-50-0"></span>**Figura 54.- Formato de imagen** 

· También se puede seleccionar los avisos que sean necesarios y si no son requeridos se da clic en siguiente.

|                                                                                  | Configure los avisos.                                                                            |                                                                                                    |
|----------------------------------------------------------------------------------|--------------------------------------------------------------------------------------------------|----------------------------------------------------------------------------------------------------|
| Conexiones de PLC                                                                |                                                                                                  |                                                                                                    |
| Formato de Imagen<br>Avison<br>Imágenes<br>Imágenes de sistema<br><b>Botones</b> | Aviaca<br>Avisos no acusados<br>ø<br>Avisos pendientes<br>E<br>Avisos de sistema pendientes<br>o | Vieta preliminar<br>0-16/59<br><b>SENENS</b><br>Imagen raiz<br><b>GARDED HAR</b><br>۰<br>20/11/2014<br>题<br><b>ALL</b><br><b>The Corporation</b><br><b>Initial</b><br>m<br>×<br>A<br>$\circ$<br>⋒ |
|                                                                                  |                                                                                                  |                                                                                                    |
|                                                                                  |                                                                                                  |                                                                                                    |

<span id="page-50-1"></span>**Figura 55.- Selección de avisos** 

· Se tiene la opción de poner imágenes para la presentación en la TOUCH.

 Se inserta la imagen en el icono que aparece en la pantalla. Y luego clic en "siguiente".

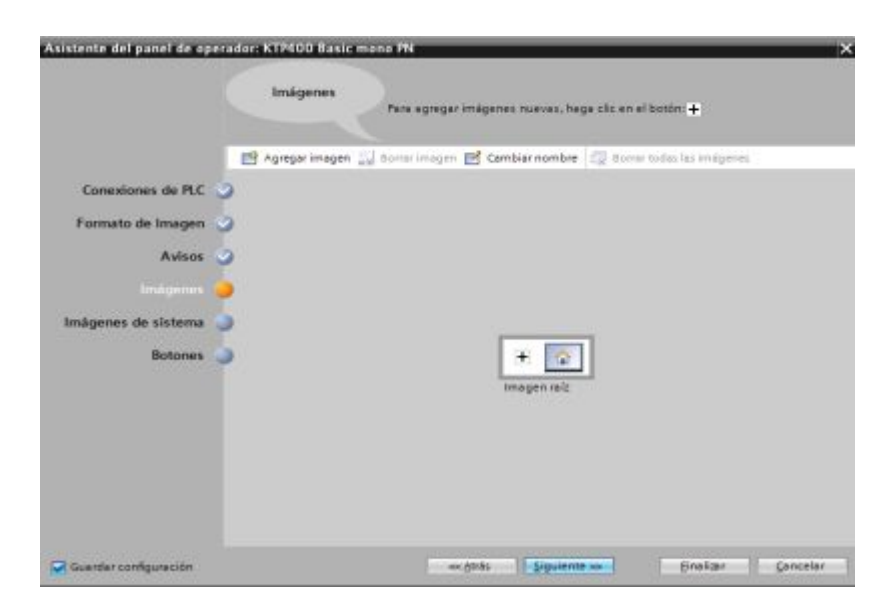

**Figura 56.- Selección de imágenes** 

Aquí se observa la vista preliminar de la Touch panel, y el lugar en donde aparecen los botones. Y clic en "finalizar".

<span id="page-51-0"></span>

|                     | <b><i><u>Botones</u></i></b><br>las batones de sistema disponibles. | Inserte los botones con la función de amastrar y soltar o haciendo clic en           |
|---------------------|---------------------------------------------------------------------|--------------------------------------------------------------------------------------|
| Conexiones de PLC   |                                                                     |                                                                                      |
| Formato de Insagen  | Botones de sistema                                                  | Vista preliminar                                                                     |
| <b>Avisos</b>       | r Gu<br>œ<br>٠                                                      | 9:27:29<br><b>SERVENS</b><br>Imagen raiz<br>$+1$<br><b>VANERS FIRE</b><br>20/11/2014 |
| <b>Imágenes</b>     | Inician<br>tationnel<br>sesión.                                     | 题                                                                                    |
| Imágenes do sistema |                                                                     | ٠                                                                                    |
| Botone:             |                                                                     | $-1$                                                                                 |
|                     |                                                                     |                                                                                      |
|                     |                                                                     | 囜<br>$\circ$<br>۵                                                                    |
|                     |                                                                     | Áreas de botones<br>Derechii.<br>Impuente M Abajo                                    |
|                     |                                                                     | Restaurar todos                                                                      |

<span id="page-51-1"></span>**Figura 57.- Selección de botones** 

· La vista de la TOUCH panel cuando ya se finaliza la configuración de la misma. De la misma manera que se carga el PLC, se lo realiza con la TOUCH PANEL.

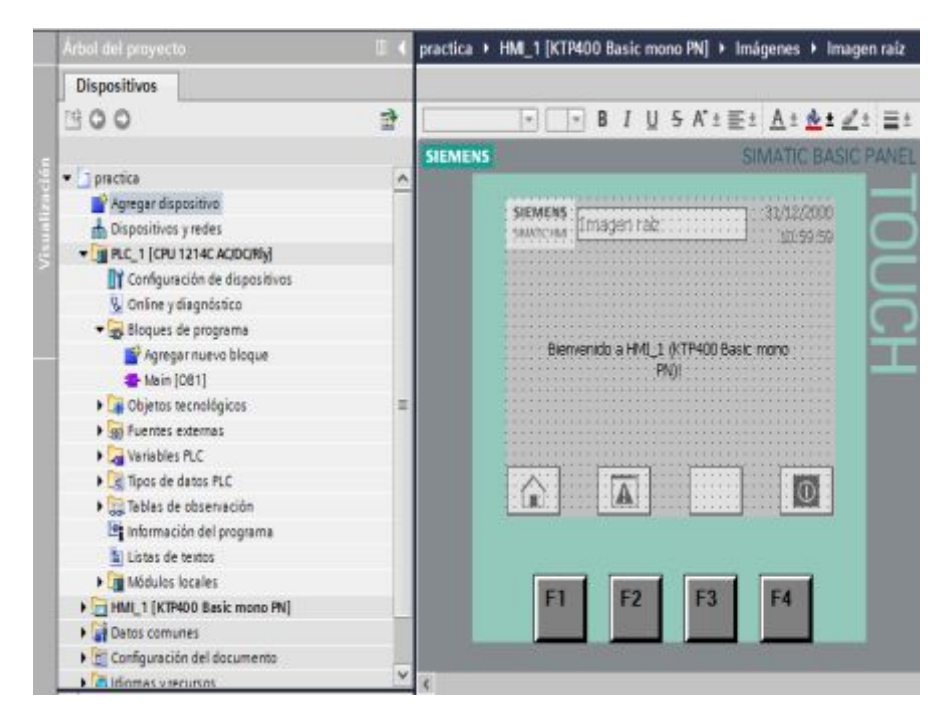

**Figura 58.- Vista preliminar** 

<span id="page-52-0"></span>De tal manera se procede a la visualización de la TOUCH panel en un tiempo real del proceso. Para ello se da clic en el icono con la imagen de unos lentes.

<span id="page-52-1"></span>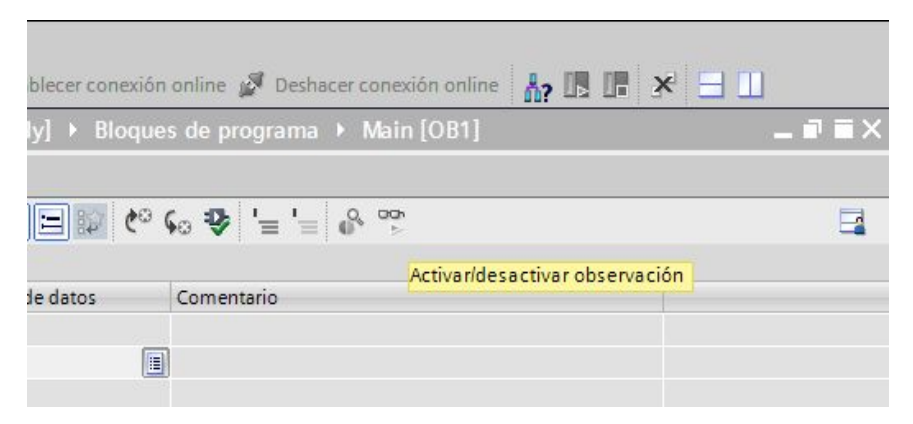

**Figura 59.- Establecer conexión en línea** 

· A continuación de haber cargado el dispositivo y seleccionado el icono anterior se observar el siguiente esquema de la pantalla ya finalizada.

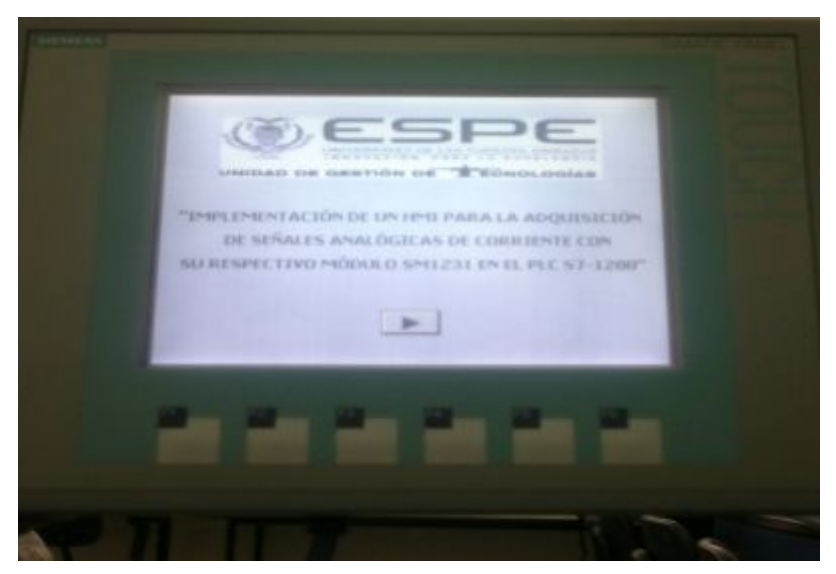

**Figura 60.- Vista inicial del proyecto** 

## <span id="page-53-1"></span><span id="page-53-0"></span>**3.4Programación del transmisor de temperatura**

Para configurar el transmisor de temperatura SITRANS TH-200, es necesario tener es software de parametrización SIPROM T, ya que este transmisor nos da los valores entre 4-20mA que son los valores requeridos por el módulo SM1231 y los pasos a seguir para su instalación son los siguientes:

· Abrir el programador "SIPROM T"

<span id="page-53-2"></span>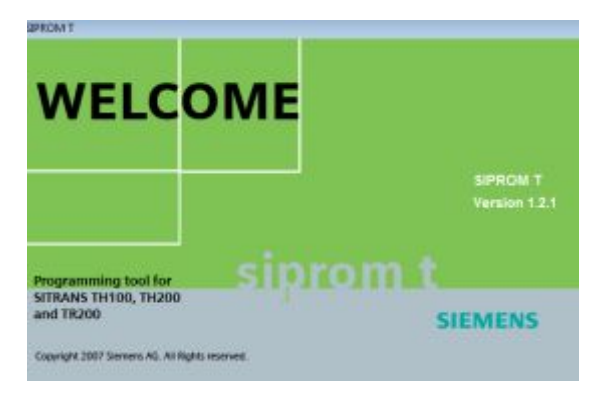

**Figura 61.- Programa SIPROMT Fuente.- SIPROM T** 

· Escoger el tipo de programador y dar clic en la opción "OK"

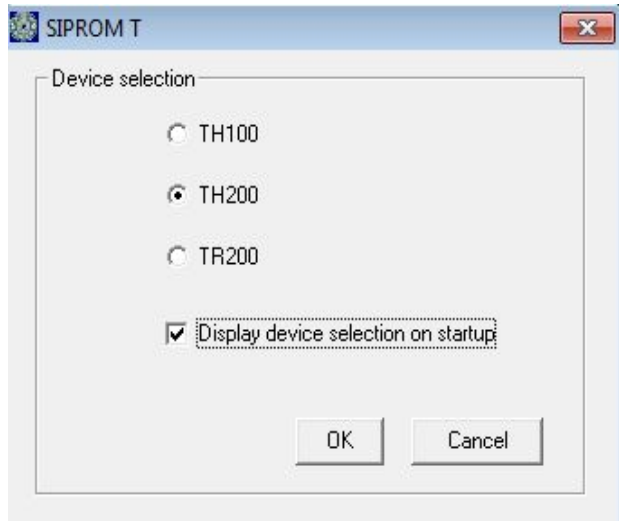

<span id="page-54-0"></span>**Figura 62.- Selección del dispositivo Fuente.- SIPROM T** 

· Se mostrara esta pantalla, en la cual se selecciona la carpeta llamada sensor.

| 第日母曲曲服                                                                                                    | 学上                                            |                                |            |                      |
|----------------------------------------------------------------------------------------------------|-----------------------------------------------|--------------------------------|------------|----------------------|
| STRANS THOS                                                                                                    | Parameter                                     | Value                          | Unit       | <b>Status</b>        |
| all Identification<br>白                                                                                                    | >> Identification                             |                                |            |                      |
| <b>Call Operation Unit</b><br><b>Device</b>                                                                                 | $>>$ $>>$ Operation thalf                     |                                |            |                      |
| ė.<br><b>I</b> Input                                                                                                    | TAGS                                          | ÷                              |            | <b>Initial Value</b> |
| Measuring Limits                                                                                                    | Descriptor                                    | o                              |            | <b>Initial Value</b> |
| Sensor                                                                                                    | Message                                       | 西                              |            | <b>Initial Value</b> |
| Process Value Scale<br>Monitoring<br>Output<br><b>BE-</b><br>Analog Output<br>Demping<br>Linearisation<br>Construction<br>w | SS SS Device                                  |                                |            |                      |
|                                                                                                    | Manufacturer                                  | Siemens                        |            |                      |
|                                                                                                    | Device Type                                   | SITRANS TH200                  |            |                      |
|                                                                                                    | Device Serial Number                          | AZR/ 004389                    |            | <b>Initial Value</b> |
|                                                                                                    | Universal Revision                            | 5.0                            |            | <b>Initial Value</b> |
|                                                                                                    | Device Revision                               | 1.0                            |            | <b>Initial Value</b> |
|                                                                                                    | Hardware Revision                             | 02                             |            | <b>Initial Value</b> |
|                                                                                                    | Firmware Revision                             | 01.01.04                       |            | <b>Initial Volum</b> |
|                                                                                                    | Date                                          | 01/01/2000                     |            | <b>Initial Value</b> |
|                                                                                                    | $> 1$ mput                                    |                                |            |                      |
|                                                                                                    | <b>Sensor Officet</b>                         | Lo po-                         | 9C         | <b>Initial Value</b> |
|                                                                                                    | Range: - 100 to 100<br>>> >> Measuring Limits |                                |            |                      |
|                                                                                                    | Lower Value Mrs                               | $-200,00$                      | 6C         |                      |
|                                                                                                    | <b>Upper Value May</b>                        | 1370.00                        | 4C         |                      |
|                                                                                                    | Urit                                          | 6C<br>$\overline{\phantom{a}}$ |            | <b>Initial Value</b> |
|                                                                                                    | $>> >>$ Season                                |                                |            |                      |
|                                                                                                    | Sensor Class                                  | ۰<br>Thermocouple              |            | <b>Initial Value</b> |
|                                                                                                    | Sensor Type                                   | $\blacksquare$<br>TC Type K    |            | <b>Initial Value</b> |
|                                                                                                    | Connection Type                               | w<br>Standard<br>۳             |            | <b>Initial Value</b> |
|                                                                                                    | Sensor Connection                             | $2$ -wire<br>٠                 |            | Initial Value        |
|                                                                                                    | <b>Sensor Eactor</b>                          | 1.00                           |            | <b>Initial Value</b> |
|                                                                                                    | <b>CJC Type</b>                               | None.<br>۰                     |            | <b>Initial Value</b> |
|                                                                                                    | 55-55 Process Value Scale                     |                                |            |                      |
|                                                                                                    | Lower Value                                   | 0.00                           | 9C         | <b>Initial Value</b> |
|                                                                                                    | <b>Upper Value</b>                            | 150.00                         | 元          | <b>Initial Volum</b> |
|                                                                                                    | Measuring Min. Span                           | 50,00                          | $\sigma_C$ |                      |
|                                                                                                    | <b>SS SS Monitoring</b>                       |                                |            |                      |
|                                                                                                    | <b>Sensor 1 Break</b>                         | Ön                             | 케          | <b>Initial Value</b> |

<span id="page-54-1"></span>**Figura 63.- Carpeta del dispositivo Fuente.- SIPROM T** 

· Luego de seleccionar la carpeta Sensor se abrirá esta ventana:

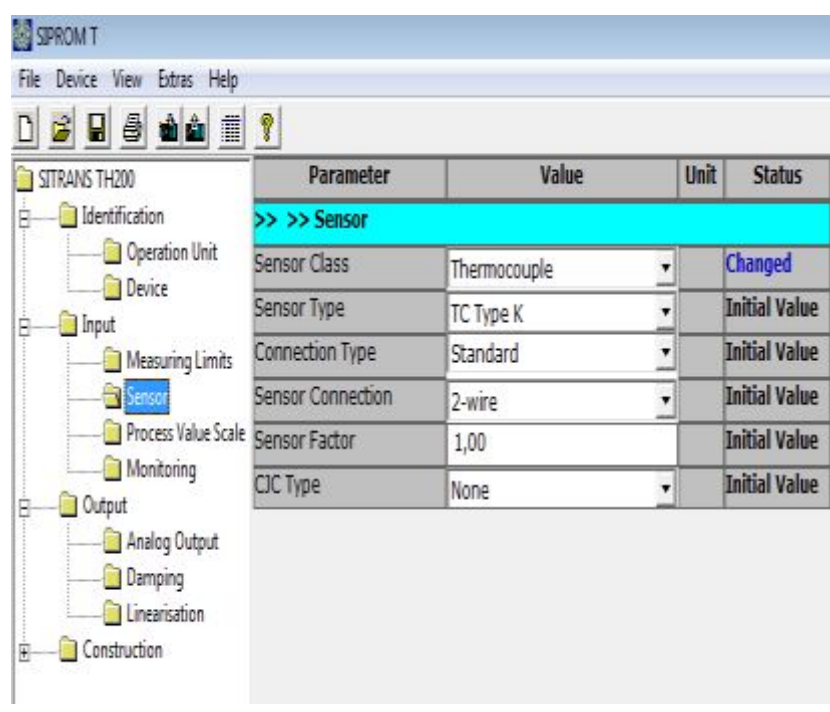

<span id="page-55-0"></span>**Figura 64.- Carpeta del sensor Fuente.- SIPROM T** 

· En esta ventana se selecciona la clase de sensor

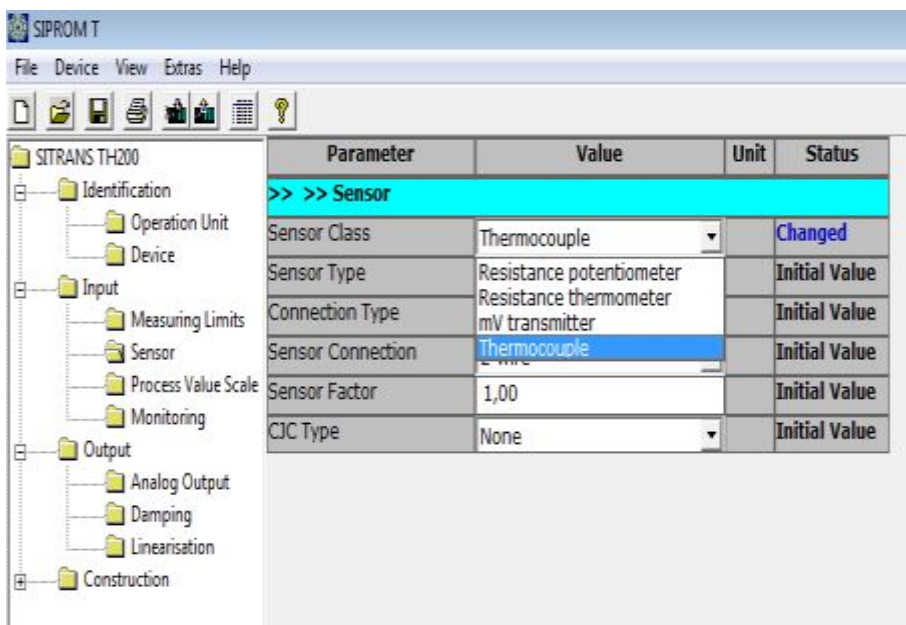

<span id="page-55-1"></span>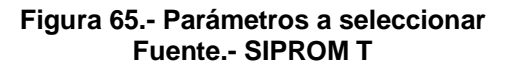

· De igual manera se selecciona el tipo de sensor.

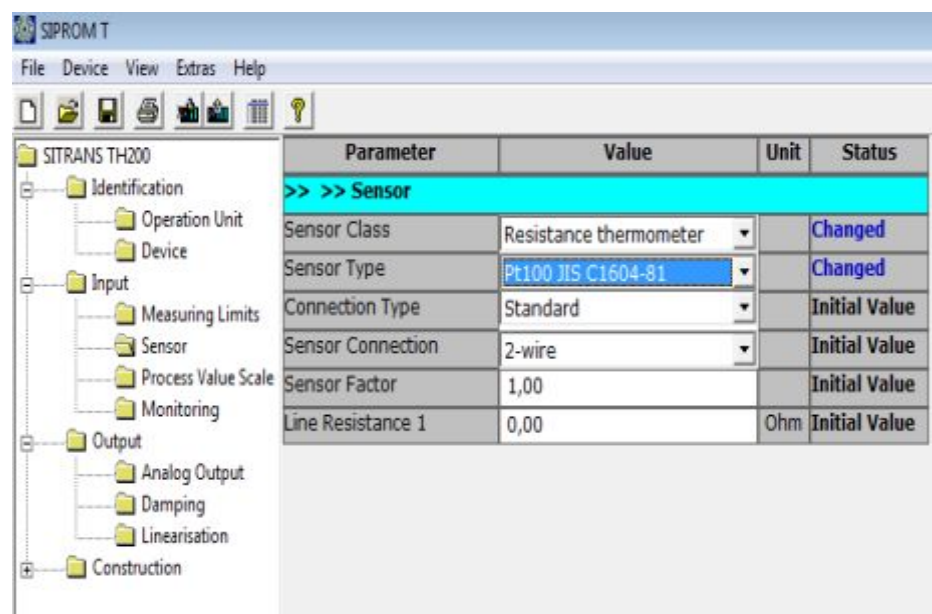

#### <span id="page-56-0"></span>**Figura 66.- Selección del tipo de sensor Fuente.- SIPROM T**

· Se selecciona el tipo de conexión del dispositivo

| SITRANS TH200                                                                                         | Parameter                | Value                                                    | Unit           | <b>Status</b>        |  |
|----------------------------------------------------------------------------------------------------|--------------------------|----------------------------------------------------------|----------------|----------------------|--|
| Identification                                                                                        | >> >> Sensor             |                                                          |                |                      |  |
| Operation Unit<br><b>Device</b>                                                                       | <b>Sensor Class</b>      | Resistance thermometer                                   | $\overline{ }$ | Changed              |  |
| <b>Input</b><br>Ē<br>Measuring Limits<br>Sensor<br>Process Value Scale<br>Monitoring<br><b>Output</b> | <b>Sensor Type</b>       | Pt100 JIS C1604-81                                       | ▼              | Changed              |  |
|                                                                                                    | <b>Connection Type</b>   | Standard                                                 | ٠              | <b>Initial Value</b> |  |
|                                                                                                    | <b>Sensor Connection</b> | Standard<br>Diff. (S1-S2)<br>Diff. (S2-S1)<br>Mean Value |                | <b>Initial Value</b> |  |
|                                                                                                    | <b>Sensor Factor</b>     |                                                          |                | <b>Initial Value</b> |  |
|                                                                                                    | Line Resistance 1        |                                                          |                | Ohm Initial Value    |  |
| Analog Output                                                                                         |                          |                                                          |                |                      |  |

<span id="page-56-1"></span>**Figura 67.- Seleccionar tipo de conexión Fuente.- SIPROM T** 

· Se selecciona el tipo de conexión del sensor que se va a ocupar la cual es la de tres hilos.

| SITRANS TH200                                                                                                    | Parameter                | Value                  |                | Unit | <b>Status</b>            |
|----------------------------------------------------------------------------------------------------|--------------------------|------------------------|----------------|------|--------------------------|
| Identification<br>圄<br>Operation Unit<br><b>Device</b><br><b>Input</b><br>ė<br>Measuring Limits<br>Sensor<br>Process Value Scale<br>Monitoring<br>Output<br>₿ | >> >> Sensor             |                        |                |      |                          |
|                                                                                                    | <b>Sensor Class</b>      | Resistance thermometer | $\blacksquare$ |      | <b>Changed</b>           |
|                                                                                                    | Sensor Type              | Pt100 JIS C1604-81     | ۰              |      | <b>Changed</b>           |
|                                                                                                    | Connection Type          | Standard               | ٠              |      | <b>Initial Value</b>     |
|                                                                                                    | <b>Sensor Connection</b> | 2-wire                 | ٠              |      | <b>Initial Value</b>     |
|                                                                                                    | <b>Sensor Factor</b>     | 2-wire                 |                |      | <b>Initial Value</b>     |
|                                                                                                    | Line Resistance 1        | 3-wire<br>4-wire       |                |      | <b>Ohm Initial Value</b> |
| Analog Output                                                                                                    |                          |                        |                |      |                          |

**Figura 68.- Selección de numero de cables Fuente.- SIPROM T** 

# <span id="page-57-0"></span>**3.5 Conexión global de los equipos**

Para llevar a cabo la visualización de la temperatura adquirida mediante la PT100 hay que realizar las conexiones en conjunto de todos los equipos a utilizar, con la ayuda del cable Ethernet y un switch. Como se puede observar en la siguiente figura.

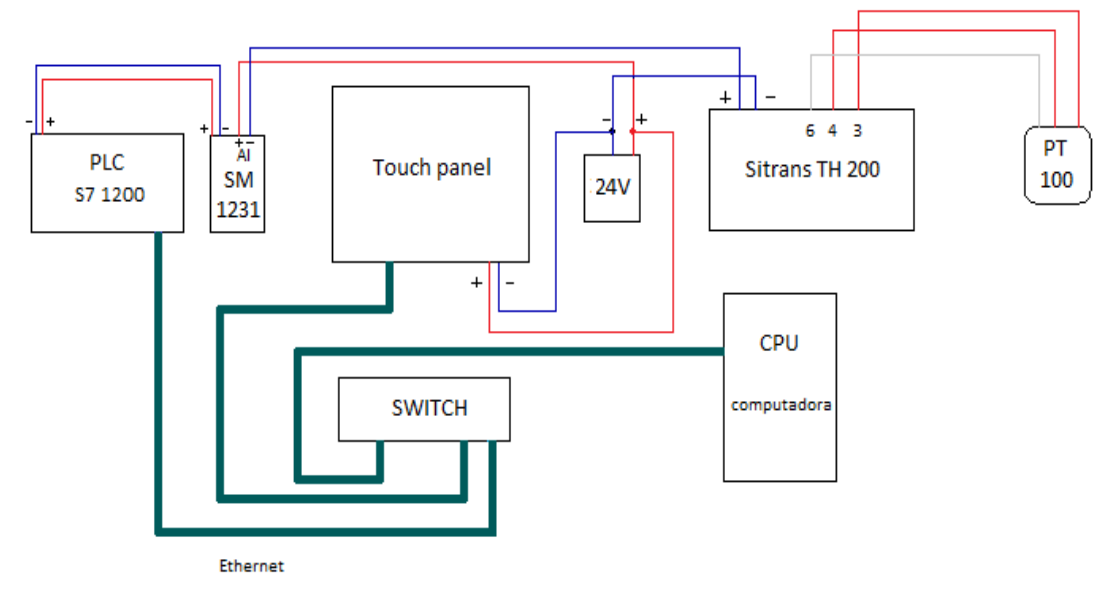

<span id="page-57-1"></span>**Figura 69.- Bloque de conexiones** 

#### <span id="page-58-0"></span>**3.6 Pruebas realizadas**

Para la adquisición de la temperatura se han realizado numerosas pruebas en las cuales la temperatura a adquirir es diferente de la temperatura ambiente con la ayuda de una caja térmica, la cual nos proporciona mayor temperatura, y presenta un revestimiento para no existan fugas en la misma. En esta caja térmica existe un orificio apto para instalar la PT 100.

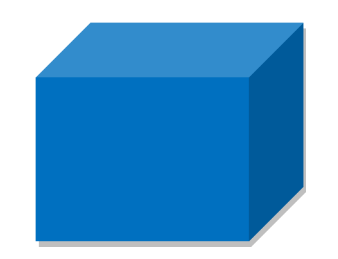

<span id="page-58-1"></span>**Figura 70.- Caja térmica** 

Para la conexión de la PT 100 se realiza mediante el SITRANS TH 200 en los terminales que vienen numerados el 3, 4, y 6 en los terminales 3 y 4 va los cables rojos salientes de desde la PT 100 y en el terminal 6 se conecta el cable blanco.

Para comprobar que la conexión está bien realizada se mide que la resistencia en el terminal 3 y 4 da como resultado 0 ohmios y entre el terminal 4 y 6 se obtiene 100 ohmios, de esta manera se comprueba que las conexiones realizadas en la PT100 son de manera correcta, y así se evitara obtener mediciones erróneas.

Las conexiones realizadas se puede observar en la siguiente imagen:

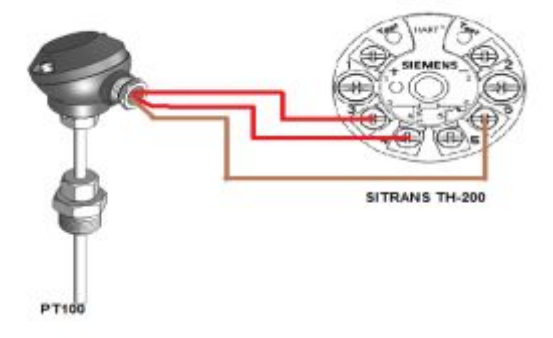

<span id="page-58-2"></span>**Figura 71.- Conexión de la PT 100**

Para que el SITRANS TH 200 empiece a funcionar y a emitir el resultado en valores entre 4-20mA se debe conectar una fuente de 24Vdc, con esa misma fuente se alimenta la TOUCH Panel.

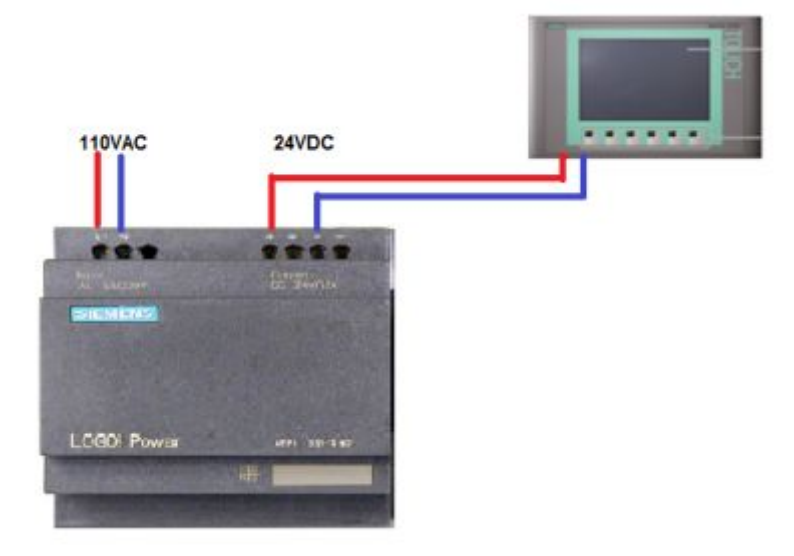

**Figura 72.- Alimentación de la HMI** 

<span id="page-59-0"></span>Se alimenta el modulo SM 1231 con la fuente que viene incorporada en el PLC S7 1200

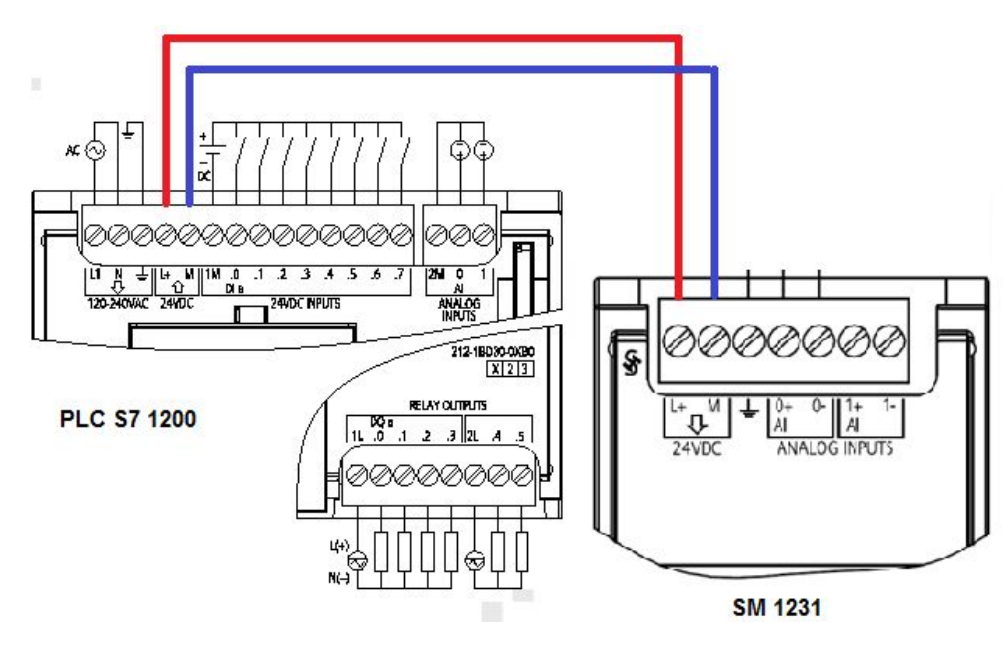

<span id="page-59-1"></span>**Figura 73.- PLC Y SM 1231**

Luego desde las salidas del SM 1231conectamos la entrada analógica positiva (AI 0+) a la fuente de poder de 24 VDC al terminal positivo

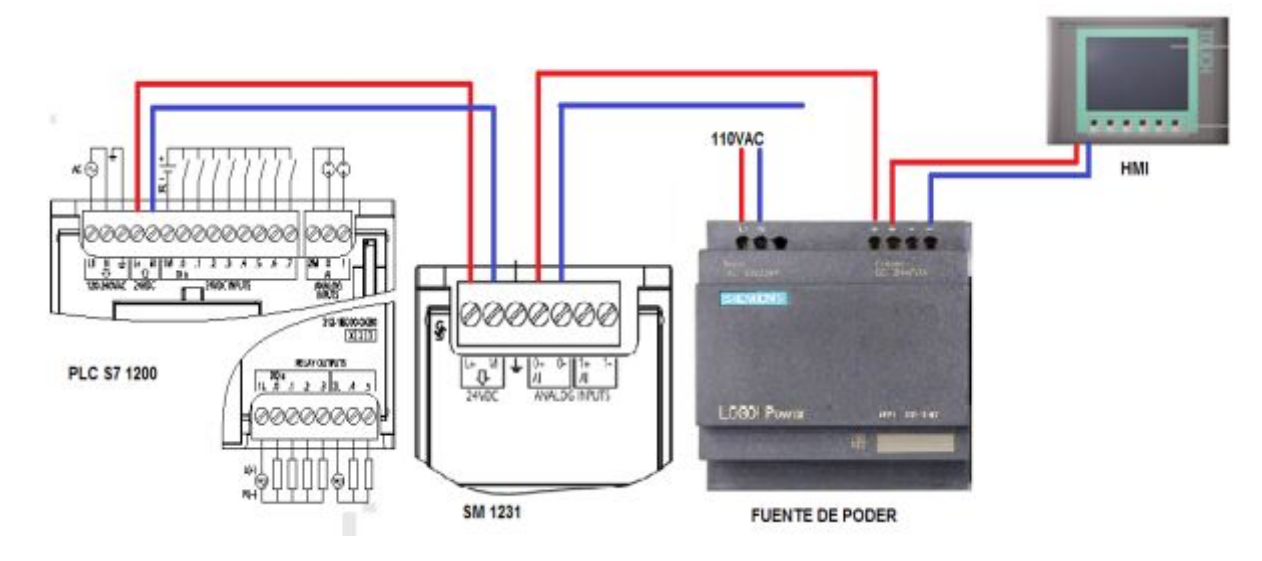

<span id="page-60-0"></span>**Figura 74.- Salidas del SM 1231** 

Y el terminal negativo (AI0-) se le conecta al terminal positivo del SITRANS TH 200

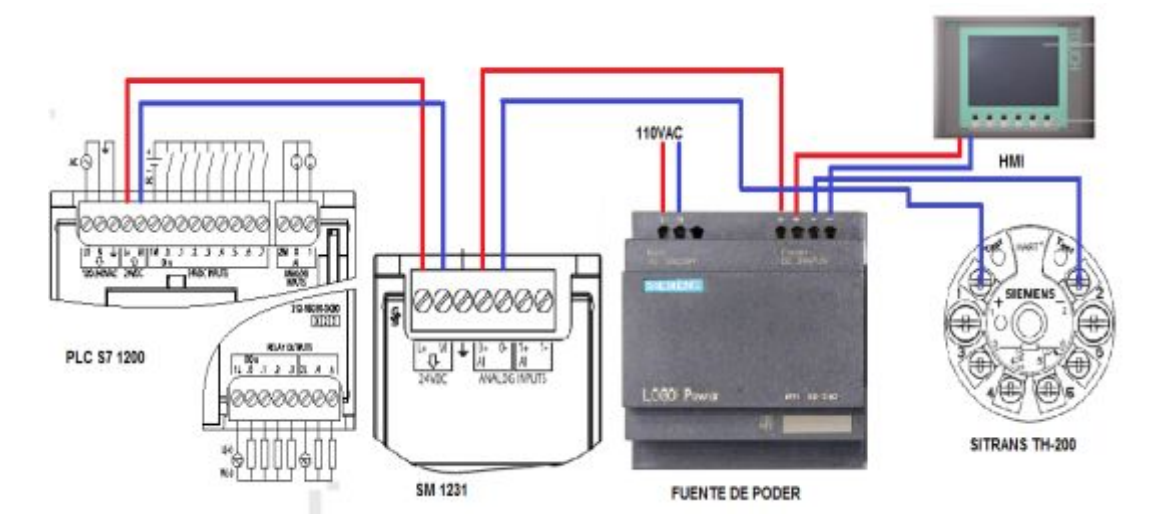

<span id="page-60-1"></span>**Figura 75.- Conexión del SITRANS TH-200**

## <span id="page-61-0"></span>**CAPÍTULO IV.**

#### <span id="page-61-1"></span>**CONCLUSIONES Y RECOMENDACIONES**

#### <span id="page-61-2"></span>**4.1 Conclusiones**

- · Se logró implementar de manera correcta el HMI para la adquisición de señales analógicas de corriente con su respectivo módulo SM 1231 en el PLC S7 1200.
- · Se realizó las respectivas conexiones en los equipos para obtener variaciones de resistencia en la PT100 y su equivalencia en temperatura y su respectiva visualización en la Touch Panel de una manera correcta.
- · Los equipos utilizados en el proyecto son robustos y de fácil manejo, debido a que los dispositivos a utilizar son de uso industrial.

#### <span id="page-61-3"></span>**4.2 Recomendaciones**

- · Tener el conocimiento previo de las características, partes y funcionamiento de cada dispositivo a utilizar en este proyecto.
- · Comprobar que las conexiones realizadas en los dispositivos antes de realizar la pruebas requeridas.
- · Verificar la dirección IP en los dispositivos antes de transferir el programa a los mismos.

#### <span id="page-62-0"></span>**GLOSARIO DE TÉRMINOS**

**C** 

**CPU.-**es el cerebro del ordenador. A veces es referido simplemente como el procesador o procesador central, la CPU es donde se producen la mayoría de los cálculos.

#### **D**

**Dirección IP.-**Una dirección IP es una etiqueta numérica que identifica, de manera lógica y jerárquica, a una interfaz (elemento de comunicación/conexión) de un dispositivo (habitualmente una [computadora\)](http://es.wikipedia.org/wiki/Computadora) dentro de una [red](http://es.wikipedia.org/wiki/Red_de_computadoras) que utilice el [protocolo IP](http://es.wikipedia.org/wiki/Internet_Protocol) (Internet Protocolo), que corresponde al nivel de red del [Modelo OSI.](http://es.wikipedia.org/wiki/Modelo_OSI) 

#### **E**

**Ethernet.-**Se trata de un estándar que define no solo las características de los Cables que deben utilizarse para establecer una conexión de Red**.** 

#### **H**

**HMI.-** [Interfaz de usuario](http://es.wikipedia.org/wiki/Interfaz_de_usuario) por sus siglas en [idioma inglés,](http://es.wikipedia.org/wiki/Idioma_ingl%C3%A9s) (Human (Y) Machine Interface) que se usa para referirse a la interacción entre humanos y máquinas; Aplicable a sistemas de Automatización de procesos.

#### **M**

**Modulo SM.-** El módulo de señales analógico SM 1231 RTD mide el valor de la resistencia conectada a las entradas del módulo. Este valor puede ser tanto temperatura como resistencia.

#### **P**

**PT100.-**Un PT100 es un sensor de temperatura. Consiste en un alambre de platino que a 0 °C tiene 100 ohmios y que al aumentar la temperatura aumenta su resistencia eléctrica.

**RJ 45.-**es una [interfaz física](http://es.wikipedia.org/wiki/Interfaz_f%C3%ADsica) comúnmente utilizada para conectar [redes de](http://es.wikipedia.org/wiki/Red_de_computadoras)  [computadoras](http://es.wikipedia.org/wiki/Red_de_computadoras) con [cableado estructurado](http://es.wikipedia.org/wiki/Cableado_estructurado) (categorías 4, 5, 5e, 6 y 6a). Posee ocho [pines](http://es.wikipedia.org/wiki/Pin_%28electr%C3%B3nica%29) o conexiones eléctricas, que normalmente se usan como extremos de [cables de par trenzado](http://es.wikipedia.org/wiki/Cable_de_par_trenzado) [\(UTP\)](http://es.wikipedia.org/wiki/Unshielded_twisted_pair).

**[Redes de área local \(](http://es.wikipedia.org/wiki/Red_de_%C3%A1rea_local)LAN).-**son redes de área local, las cuales conectan dispositivos en una única oficina o edificio, una LAN puede ser constituida por mínimo dos computadores y una impresora.

#### **S**

**Switch.-**es el dispositivo digital lógico de interconexión de equipos.

**Señales analógicas.-** Una Señal Analógica es un tipo de [señal g](http://es.wikipedia.org/wiki/Se%C3%B1al)enerada por algún tipo de [fenómeno electromagnético y](http://es.wikipedia.org/wiki/Electromagnetismo) que es representable por una [función matemática continua e](http://es.wikipedia.org/wiki/Continuidad_%28matem%C3%A1tica%29)n la que es variable su [amplitud](http://es.wikipedia.org/wiki/Amplitud_%28f%C3%ADsica%29) y [periodo](http://es.wikipedia.org/wiki/Per%C3%ADodo_de_oscilaci%C3%B3n)  (representando un dato de información) en función del tiempo.

## <span id="page-64-0"></span>**REFERENCIAS BIBLIOGRÁFICAS**

- Ø *abc.pdf lector.* (s.f.) www.siemens.com/simatic/printmaterial [citado el 10 de diciembre del 2015]
- Ø *caracteristicasymontaje.pdf.* (11 de 2009). http://www.catedu.es/elechomon/s71200/CARACTERISTICAS%2 0Y%20MONTAJE%20DEL%20SIMULADOR%20S7-1200.pdf [citado el 12 de diciembre del 2015 ]
- Ø *HMI KTPs.pdf-Lector.* (2009). Obtenido de HMI KTPs.pdf-Lector [citado el 20 de diciembre del 2015].
- Ø *http://www.arian.cl.* (2009). Obtenido de http://www.arian.cl: http://www.arian.cl/downloads/nt-004.pdf [citado el 10 de enero del 2015]
- Ø *introduccion+tia+portal.pdf-lector.* (2009). Obtenido de introduccion+tia+portal.pdf-lector.[citado el 12 de enero del 2015]
- Ø *intrumentacion industrial- creus 8th. pdf.* (2010). Obtenido de www.FreeLibros.me: www.FreeLibros.me [citado el 15 de enero del 2015]
- Ø *lista de precios final siemens industry ecuador.pdf-lector.* (2013). Obtenido de listahttps://www.industry.siemens.com/home/aan/es/ecuador/Docu ments/Lista%20de%20Pecios%20Final%20Siemens%20Industry %20Ecuador.pdf [citado el 16 de enero del 2015]
- Ø *sistemadeautomatizacion.pdf-lector.* (2009). Obtenido de http://www.electricahamt.com/pdf/sistemadeautomatizacion.pdf [citado el 17 de enero del 2015]
- Ø *wikipedia.* (2004). http://es.wikipedia.org/wiki/Conmutador\_%28dispositivo\_de\_red% 29 [citado el 17 de enero del 2015]

# <span id="page-65-0"></span>ANEXOS